# **BALLUFF**

# BNI ECT-508-105-Z015 IP67 Module 8 IO-Link/Inputs/Outputs, 8 Inputs/Outputs User´s Guide

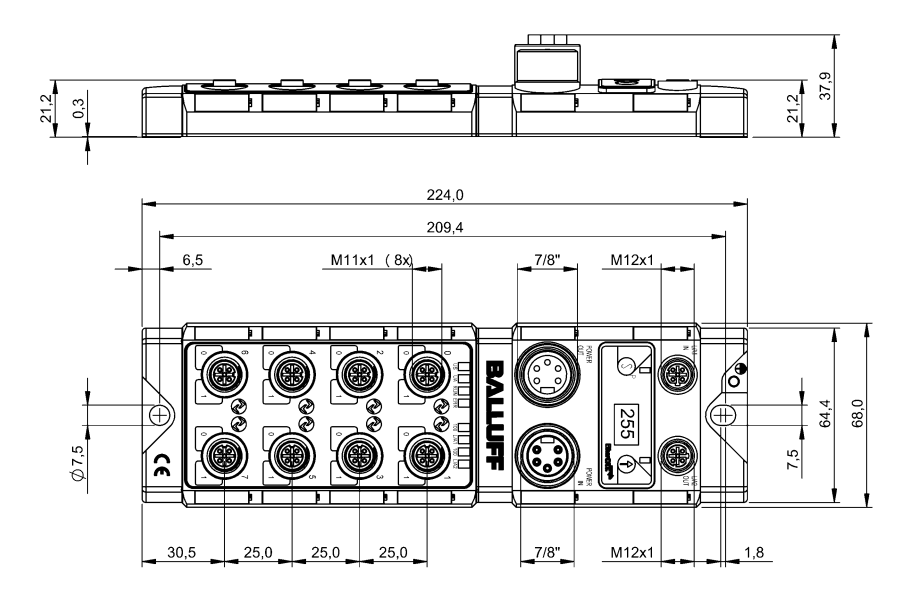

### **Table of Contents**

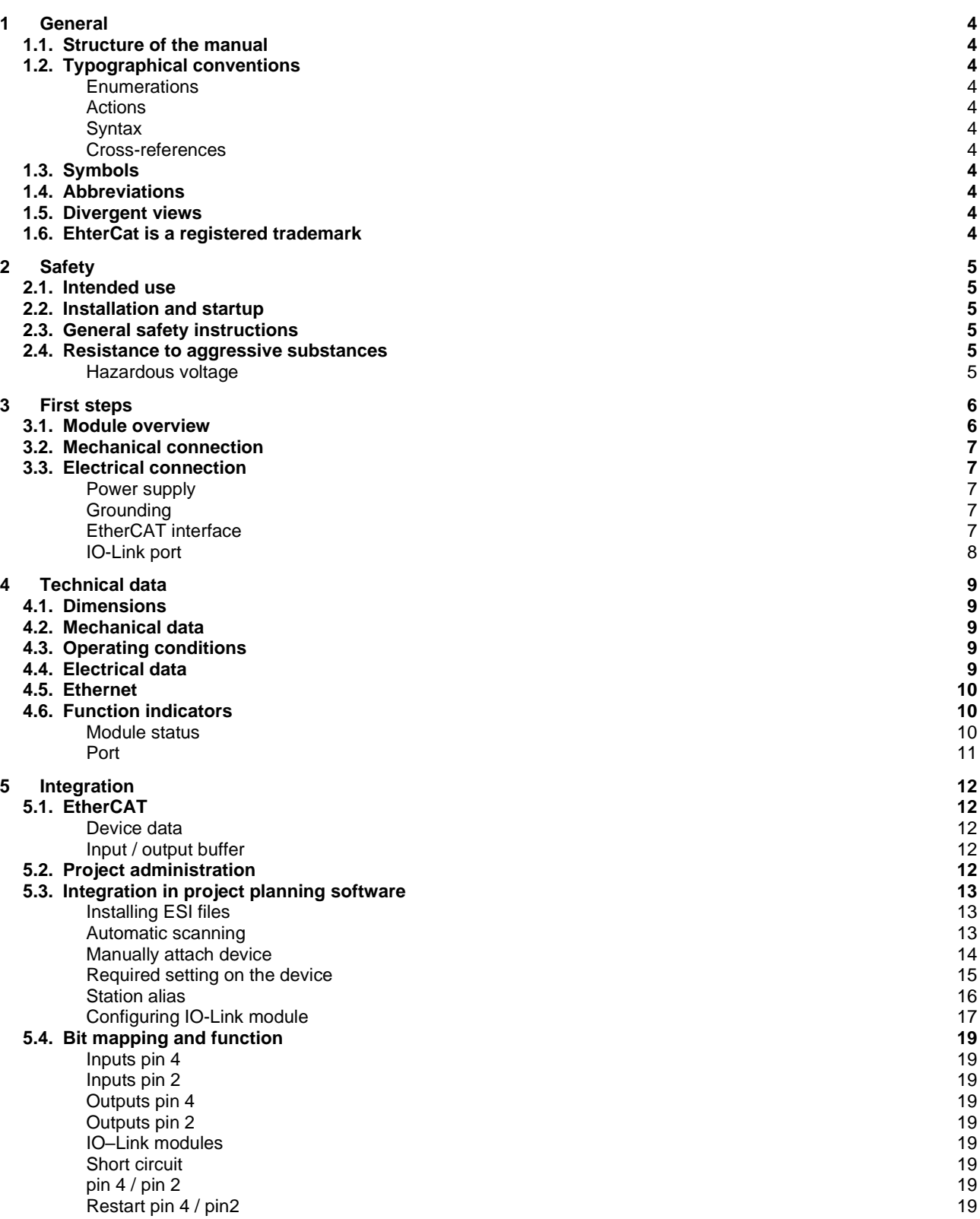

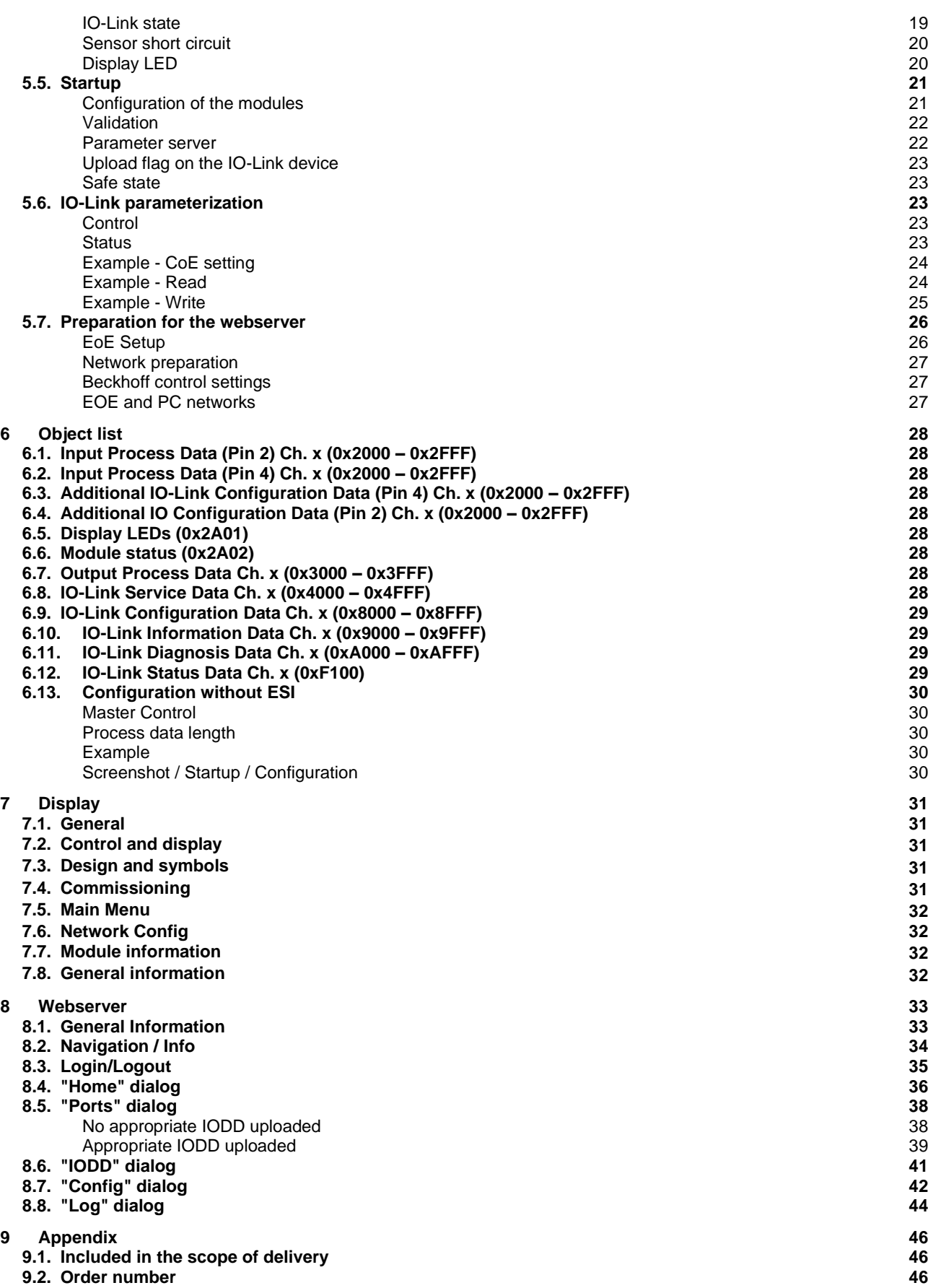

### **9.3. [Ordering information](#page-46-3) 46**

### <span id="page-4-0"></span>**1 General**

<span id="page-4-10"></span><span id="page-4-9"></span><span id="page-4-8"></span><span id="page-4-7"></span><span id="page-4-6"></span><span id="page-4-5"></span><span id="page-4-4"></span><span id="page-4-3"></span><span id="page-4-2"></span><span id="page-4-1"></span>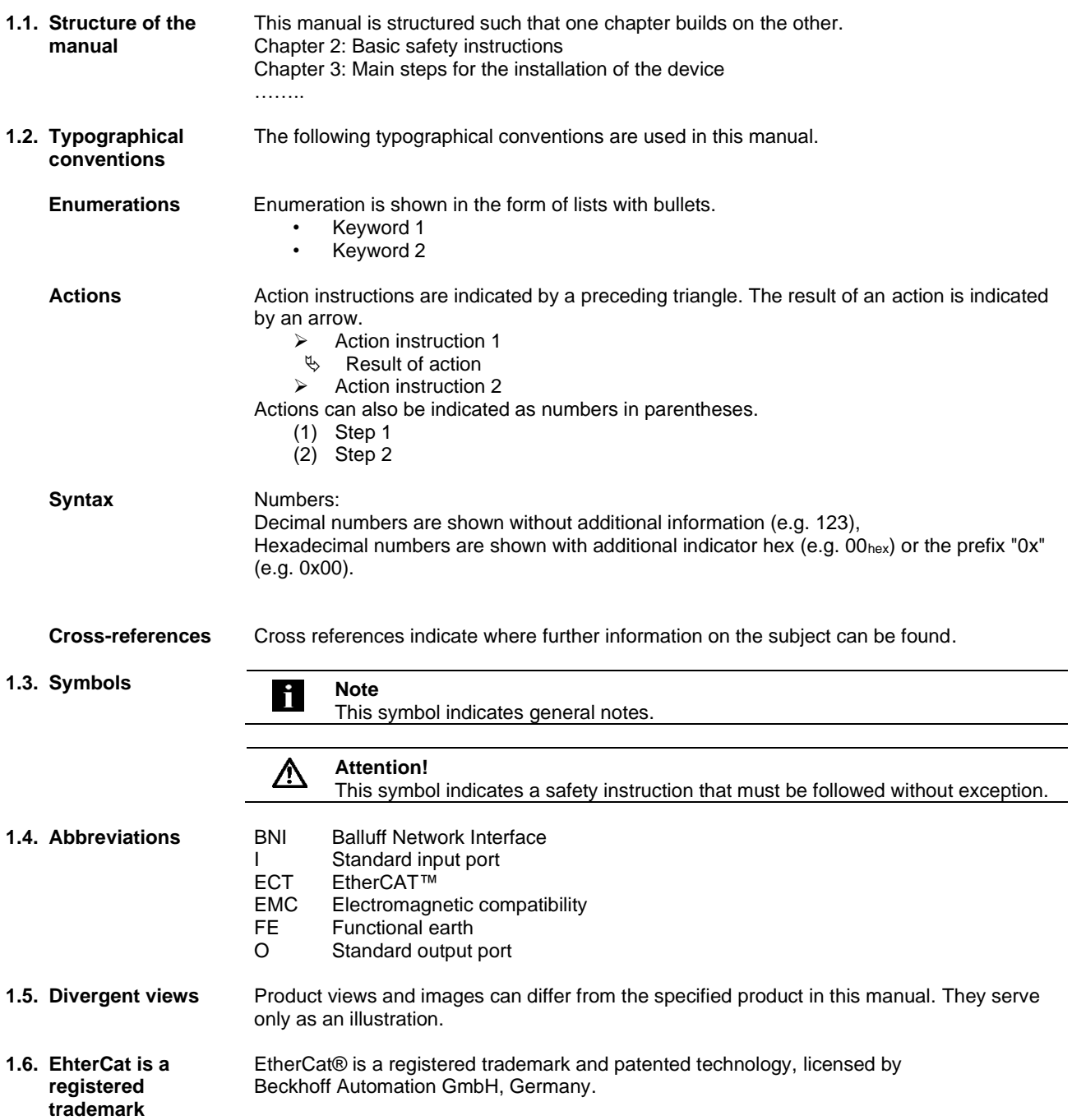

<span id="page-5-0"></span>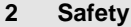

<span id="page-5-5"></span><span id="page-5-4"></span><span id="page-5-3"></span><span id="page-5-2"></span><span id="page-5-1"></span>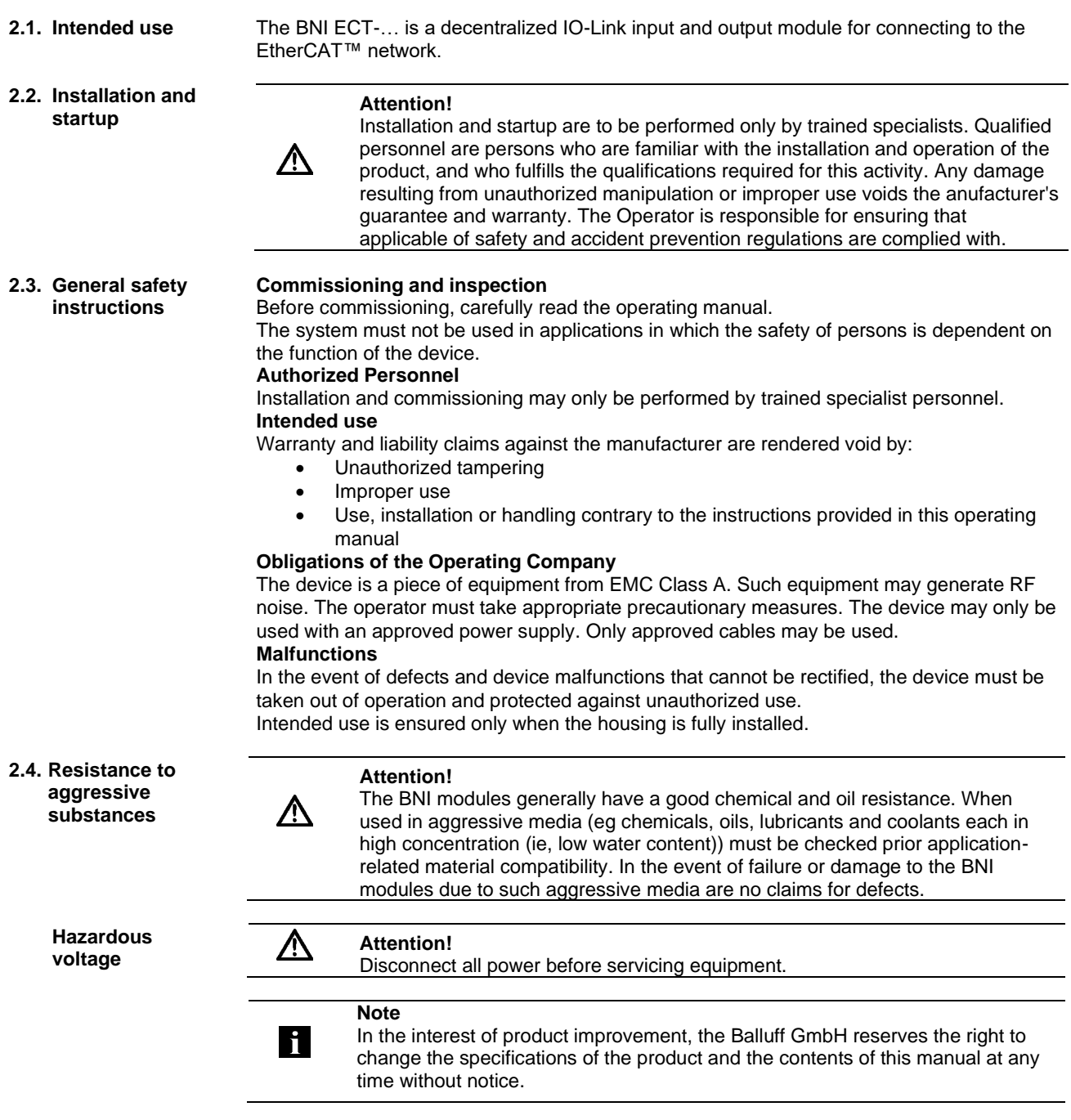

#### <span id="page-6-0"></span>**First steps**

<span id="page-6-1"></span>**3.1. Module overview**

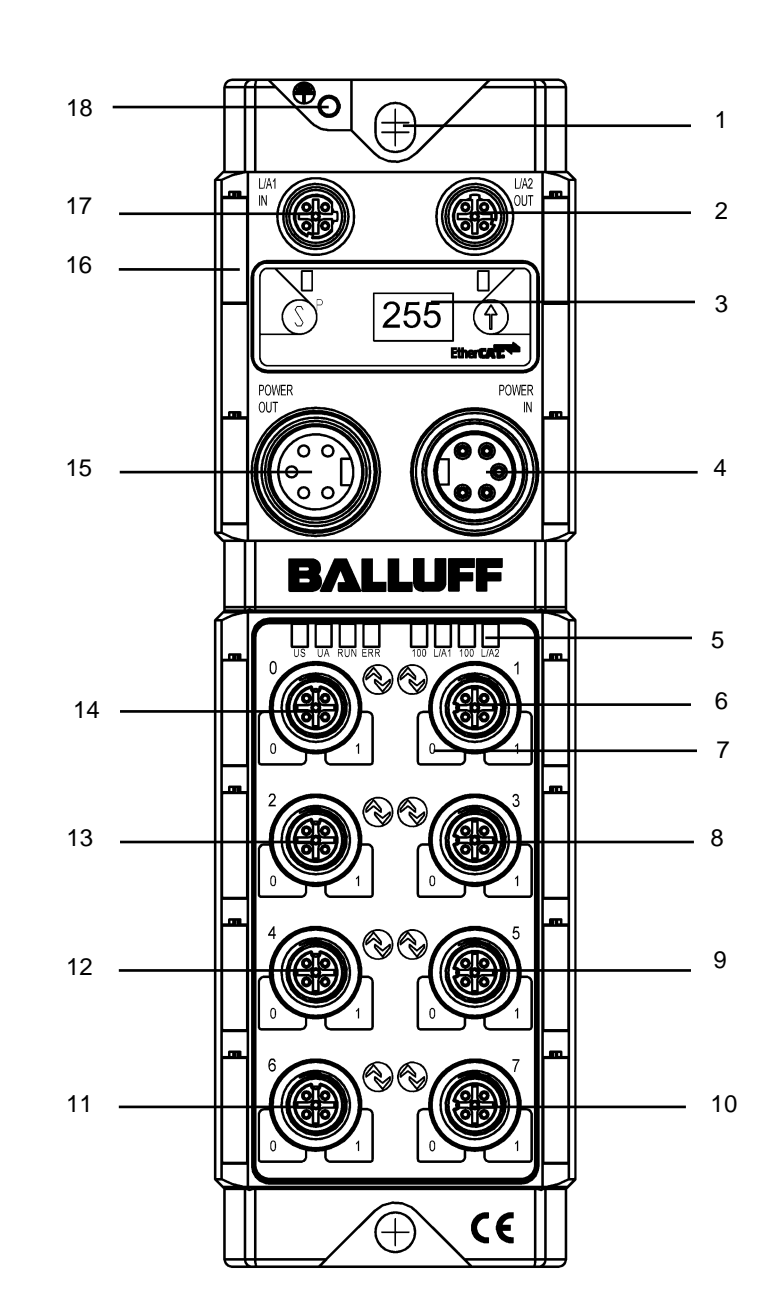

Overview BNI ECT-508-105-Z015

- Mounting hole
- EtherCAT™-Port 2 OUT
- Display
- Power supply input
- 5 Status LED: communication / module<br>6 Port 1 (IO-Link, standard I/O)
- 6 Port 1 (IO-Link, standard I/O)<br>7 Pin/port LED: Signal status
- Pin/port LED: Signal status
- 8 Port 3 (IO-Link, standard I/O)<br>9 Port 5 (IO-Link, standard I/O)
- Port 5 (IO-Link, standard I/O)
- Port 7 (IO-Link, standard I/O)
- Port 6 (IO-Link, standard I/O)
- Port 4 (IO-Link, standard I/O)
- Port 2 (IO-Link, standard I/O)
- 14 Port 0 (IO-Link, standard I/O)<br>15 Power supply output
- 15 Power supply output<br>16 Information sign
- Information sign
- EtherCAT™-Port 1 IN
- 18 Ground connection

#### **3 First steps**

<span id="page-7-0"></span>**3.2. Mechanical connection**

The module is secured by means of two M6 screws and two washers. Insulation support is available separately.

<span id="page-7-1"></span>**3.3. Electrical connection**

<span id="page-7-2"></span>**Power supply** 

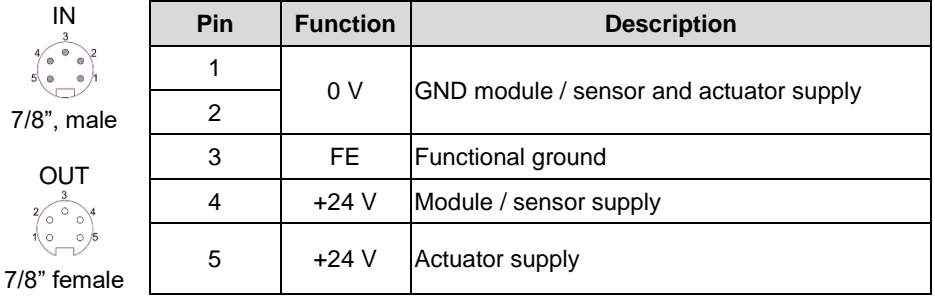

### **Note**

Where possible, establish sensor/bus power supply and actuator power supply via a separate power supply.

Total current < 9 A The total current of all modules must not exceed 9A even in the case of series connection of the actuator supply.

### **Attention!**

**Do not separate supply voltages**

**Non-separate voltage supply circuits for sensor and actuator can result in undesired voltage drops in the sensor supply when switching actuators.** 

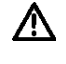

**hi** 

► Therefore always use separately protected voltage supplies for sensors and actuators.

Also be sure to sufficiently dimension the voltage supply of the device in order to cover startup and peak currents. Design the fusing concept accordingly.

<span id="page-7-3"></span>**Grounding**

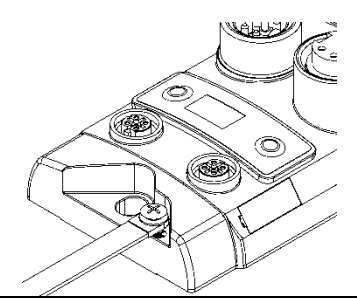

**Note**  $\mathbf i$ 

The ground connection between housing and machine must have a low impedance and be as short as possible.

<span id="page-7-4"></span>**EtherCAT interface**

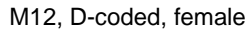

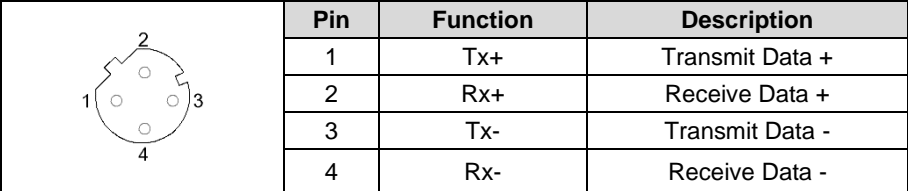

#### **3 First steps**

<span id="page-8-0"></span>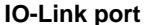

M12, A-coded, female

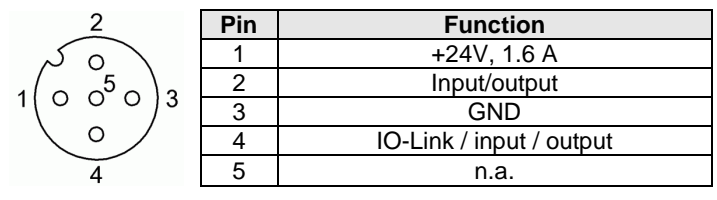

H **Note**

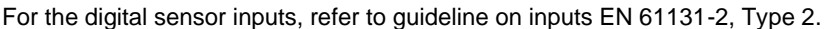

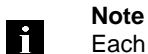

Each output receives a maximum current of 2 A. The total current of the module must not exceed 9 A per pin.

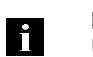

#### **Note**

Unused I/O ports must be provided with cover caps to comply with protection type IP67.

### <span id="page-9-0"></span>**4 Technical data**

### <span id="page-9-1"></span>**4.1. Dimensions**

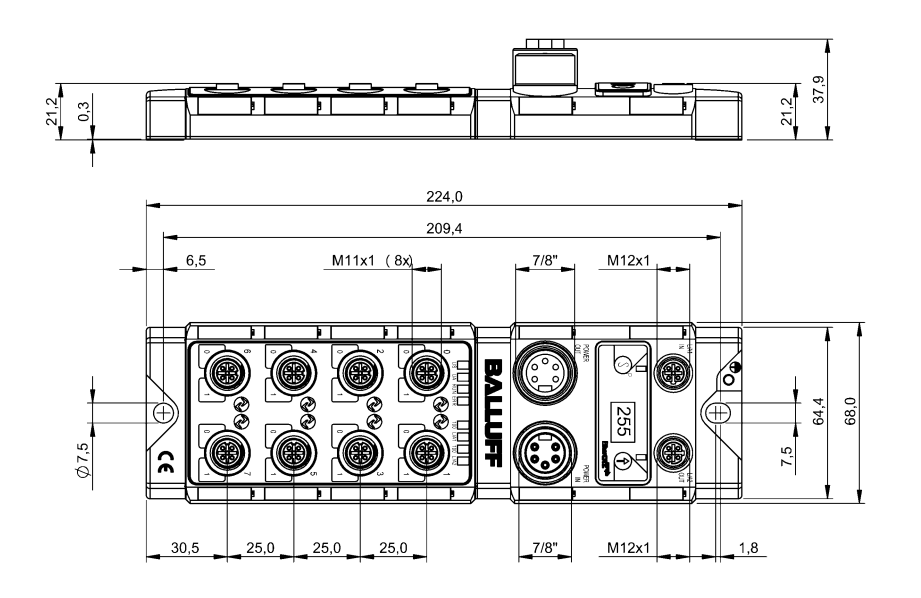

<span id="page-9-4"></span><span id="page-9-3"></span><span id="page-9-2"></span>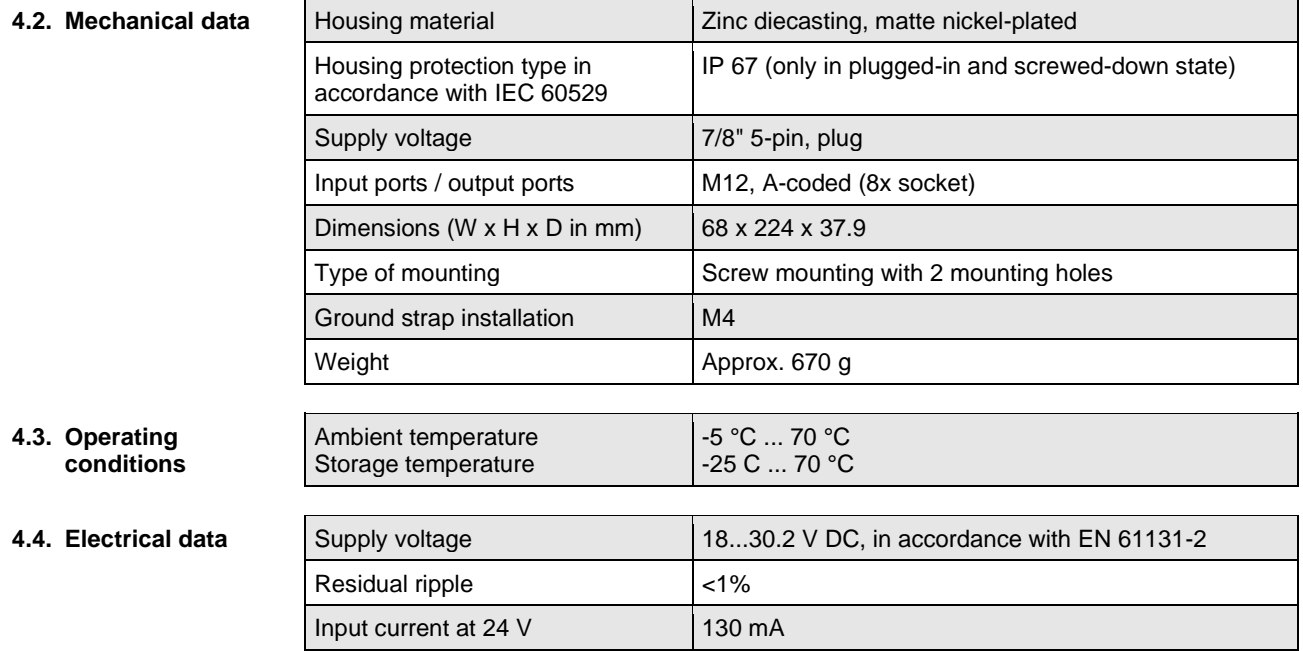

#### **4 Technical data**

#### <span id="page-10-0"></span>**4.5.** Ethernet

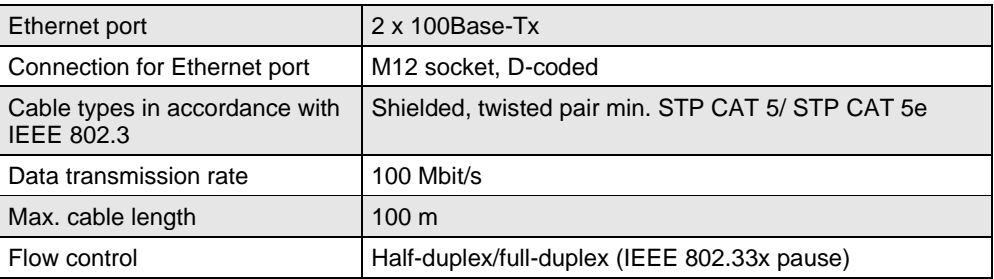

#### <span id="page-10-1"></span>**4.6. Function indicators**

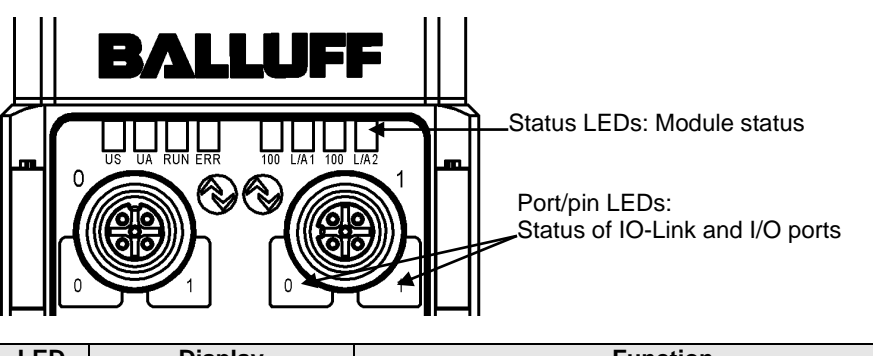

#### <span id="page-10-2"></span>**Module status**

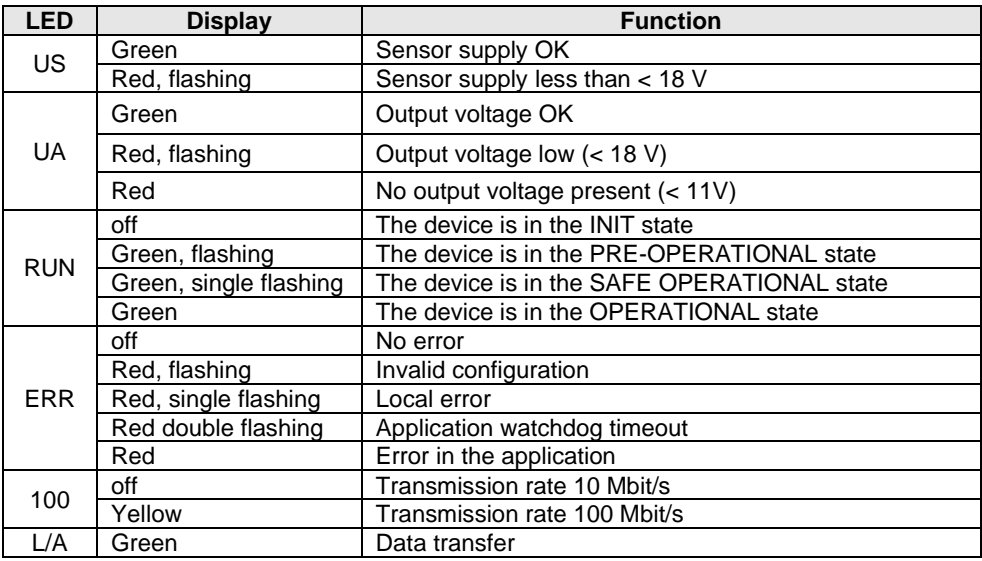

### **4 Technical data**

### <span id="page-11-0"></span>**Port Standard port**

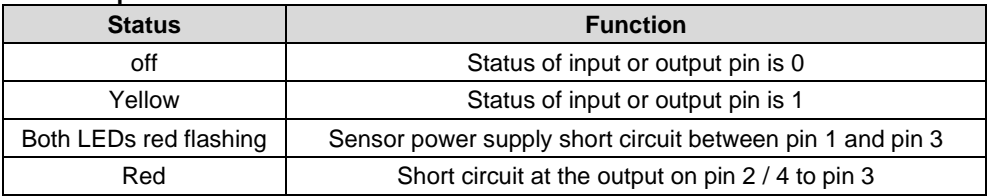

#### **IO-Link port**

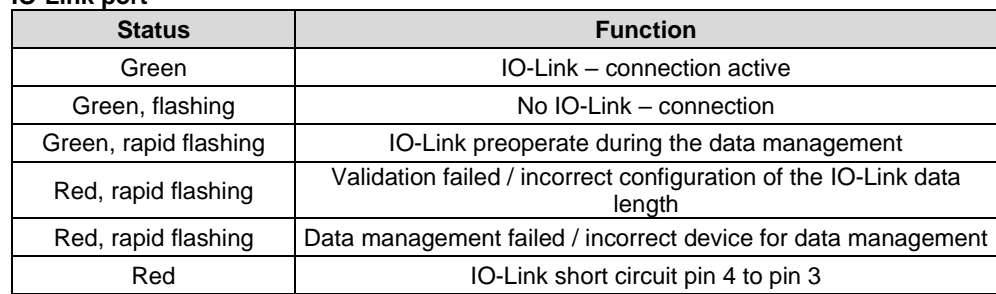

<span id="page-12-4"></span><span id="page-12-3"></span><span id="page-12-2"></span><span id="page-12-1"></span><span id="page-12-0"></span>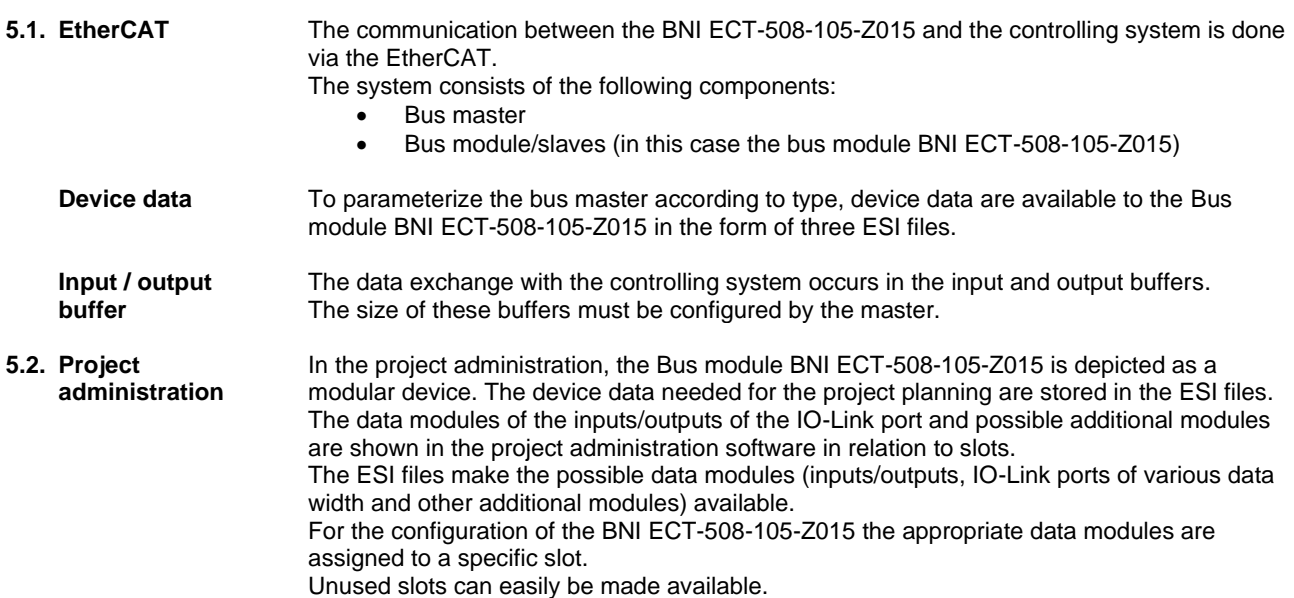

<span id="page-13-2"></span><span id="page-13-1"></span><span id="page-13-0"></span>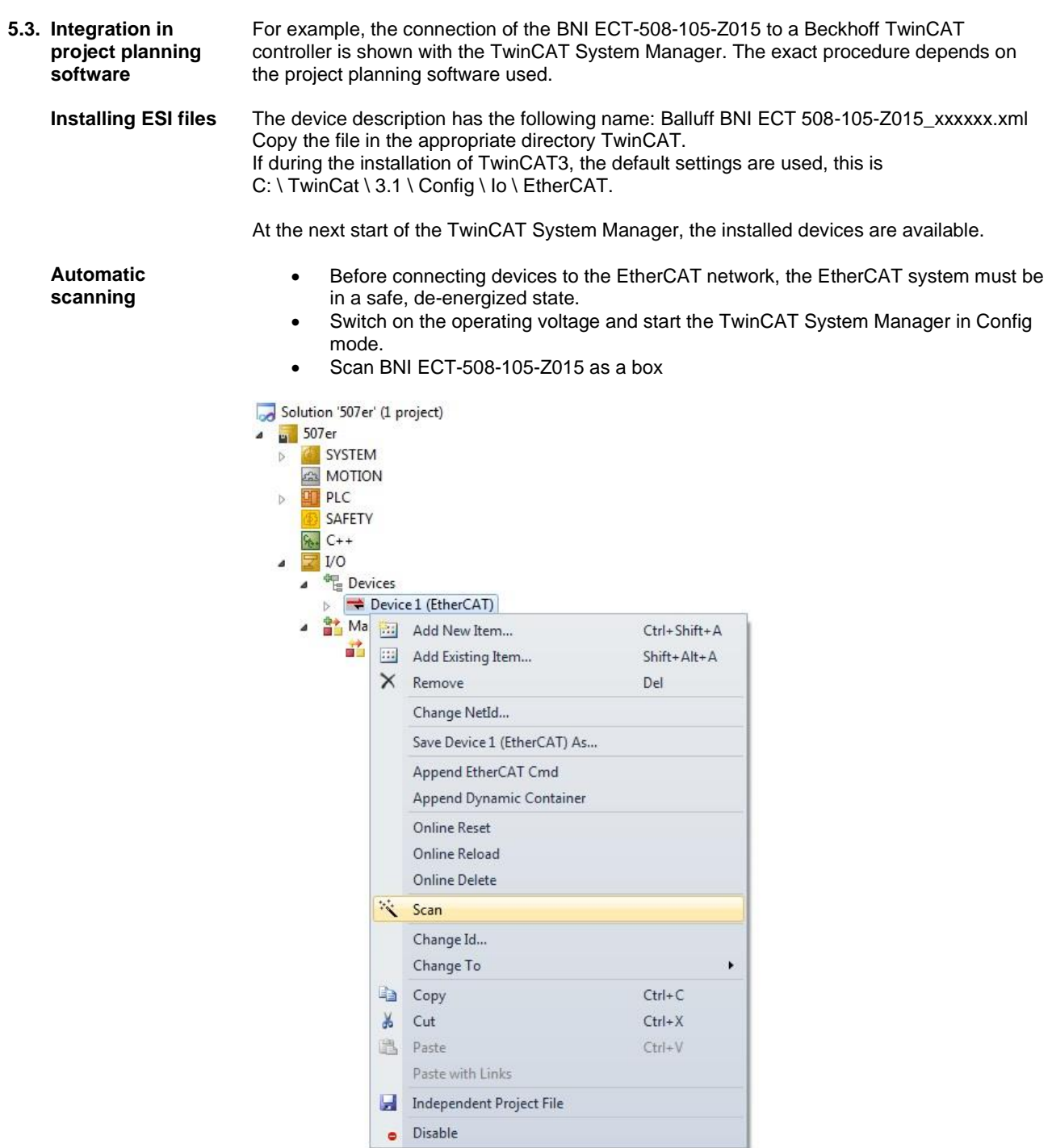

<span id="page-14-0"></span>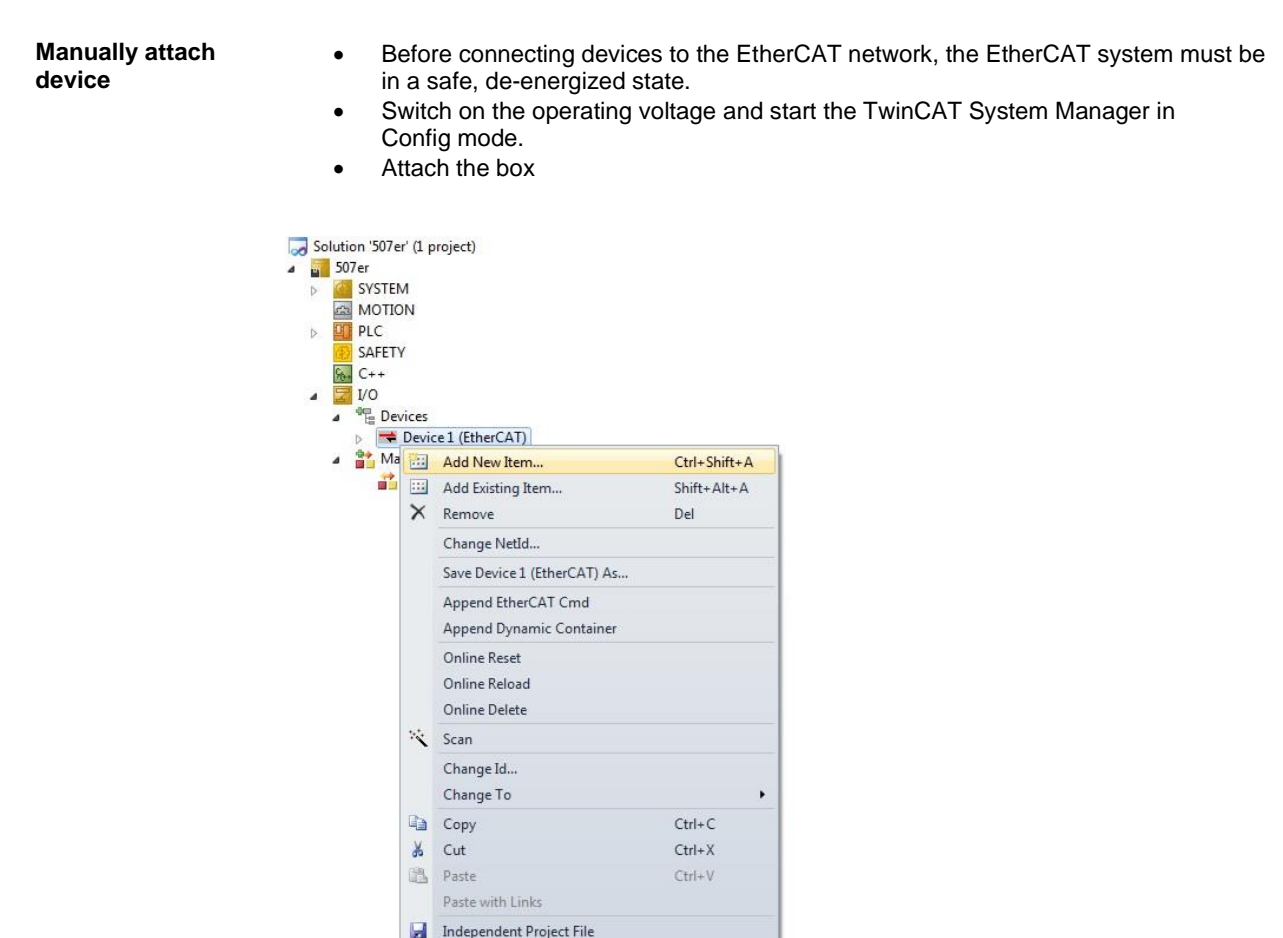

Select the appropriate box

 $\bullet$  Disable

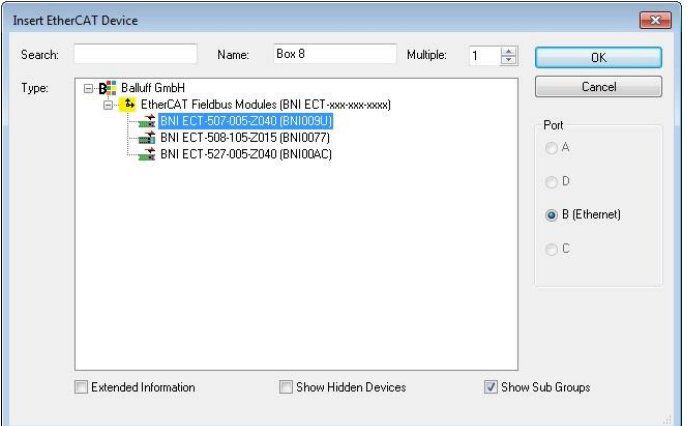

<span id="page-15-0"></span>**Required setting on the device** After the automatic scanning or manual addition, the device appears in the tree structure of TwinCAT

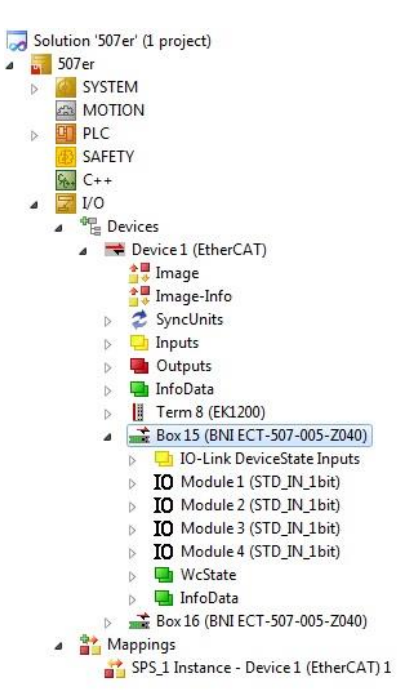

BNI ECT-508-105-Z015 supports EoE (Ethernet over Ethercat). To configure TwinCAT accordingly, select "Advanced Settings" in the EtherCAT tab. A valid DNS name must be entered first and then a valid IP address.

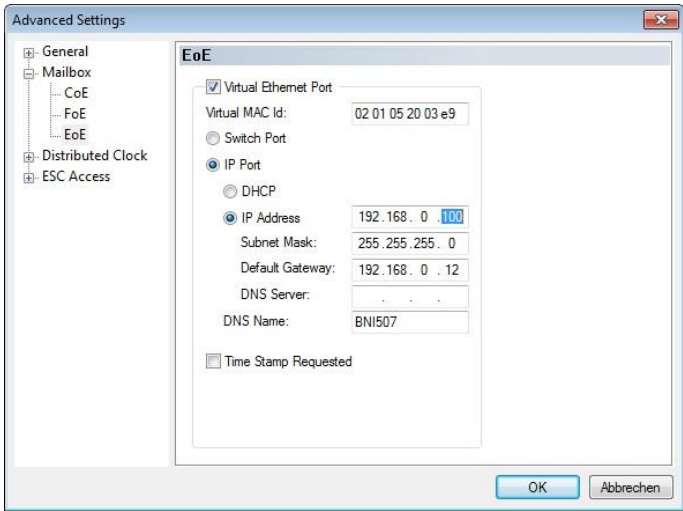

#### <span id="page-16-0"></span>**Station alias** The station alias can be entered under the following menu: EtherCAT tab, select "Advanced settings". Open ESC Access, open E²PROM and click on Configured Station. The new value is valid only after a reset.

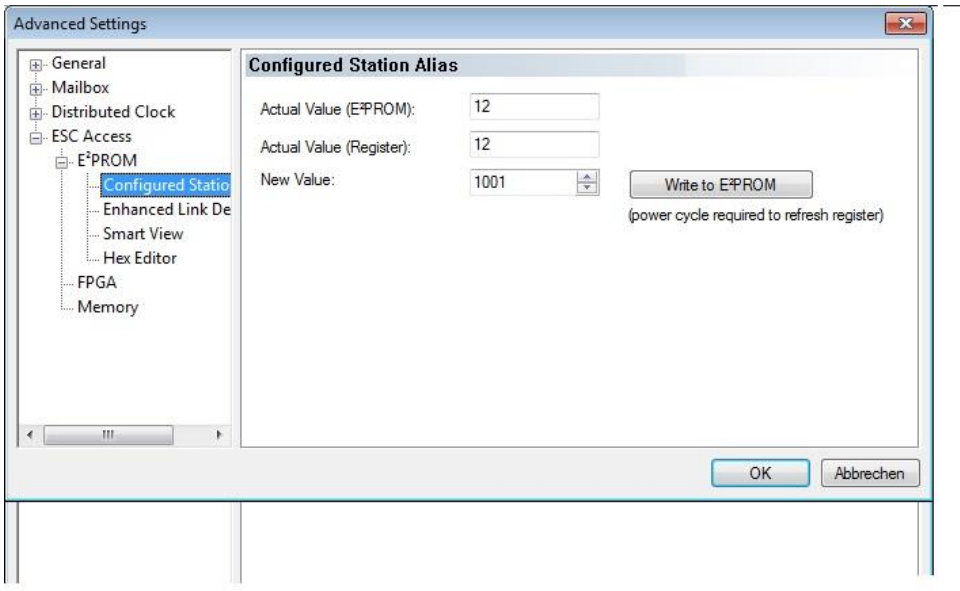

<span id="page-17-0"></span>**Configuring IO-Link module**

BNI ECT-508-105-Z015 is a modular device. The following slot structure is present:

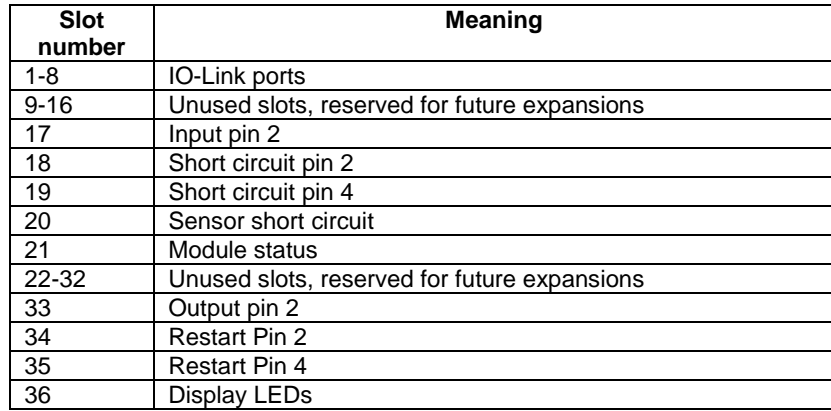

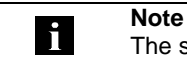

The sum of the output data must not exceed 256 bytes.

IO-Link configuration

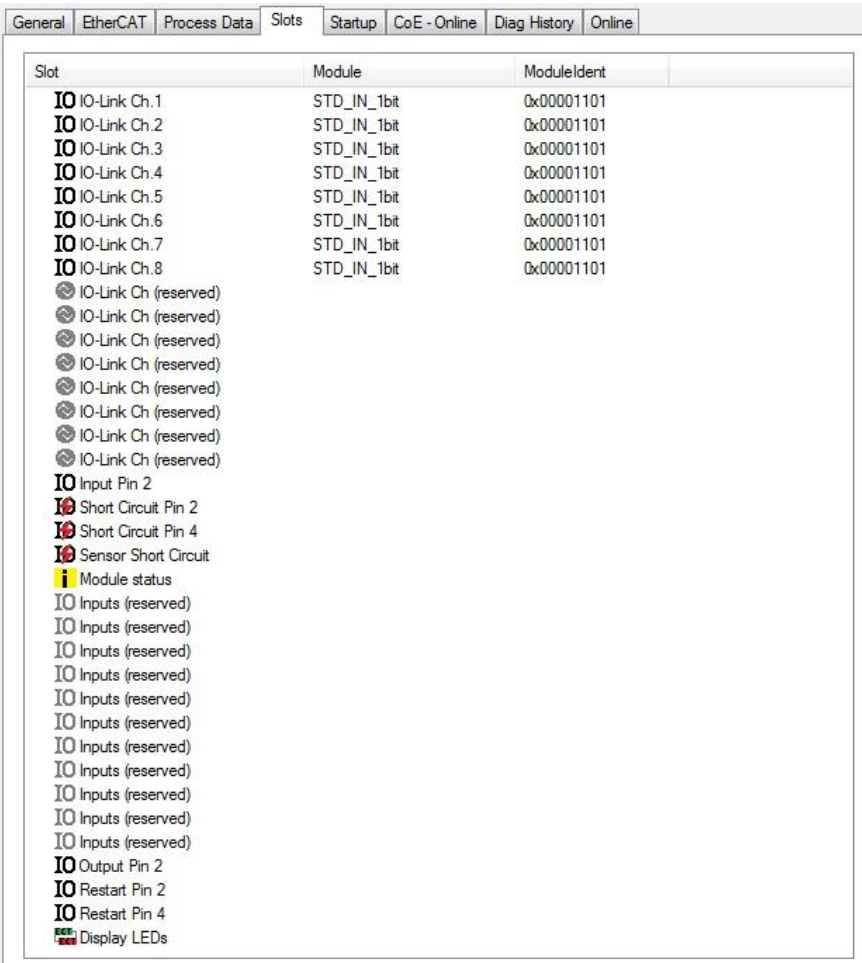

In order to configure the IO-Link ports, a defined number of process data (buffer size) must be assigned to the EtherCAT slots. In the TwinCAT System Manager, this works as follows:

- The assignment of an IO-Link channel (or port) can be deleted with the [x] button.
- With the  $\kappa$  button, the channel selected on the left side is populated with the module configuration selected on the right side.

This configuration must then be transferred to the EtherCAT slave (Shift F4 or with the button Restart TwinCAT in the Config mode).

<span id="page-19-9"></span><span id="page-19-8"></span><span id="page-19-7"></span><span id="page-19-6"></span><span id="page-19-5"></span><span id="page-19-4"></span><span id="page-19-3"></span><span id="page-19-2"></span><span id="page-19-1"></span><span id="page-19-0"></span>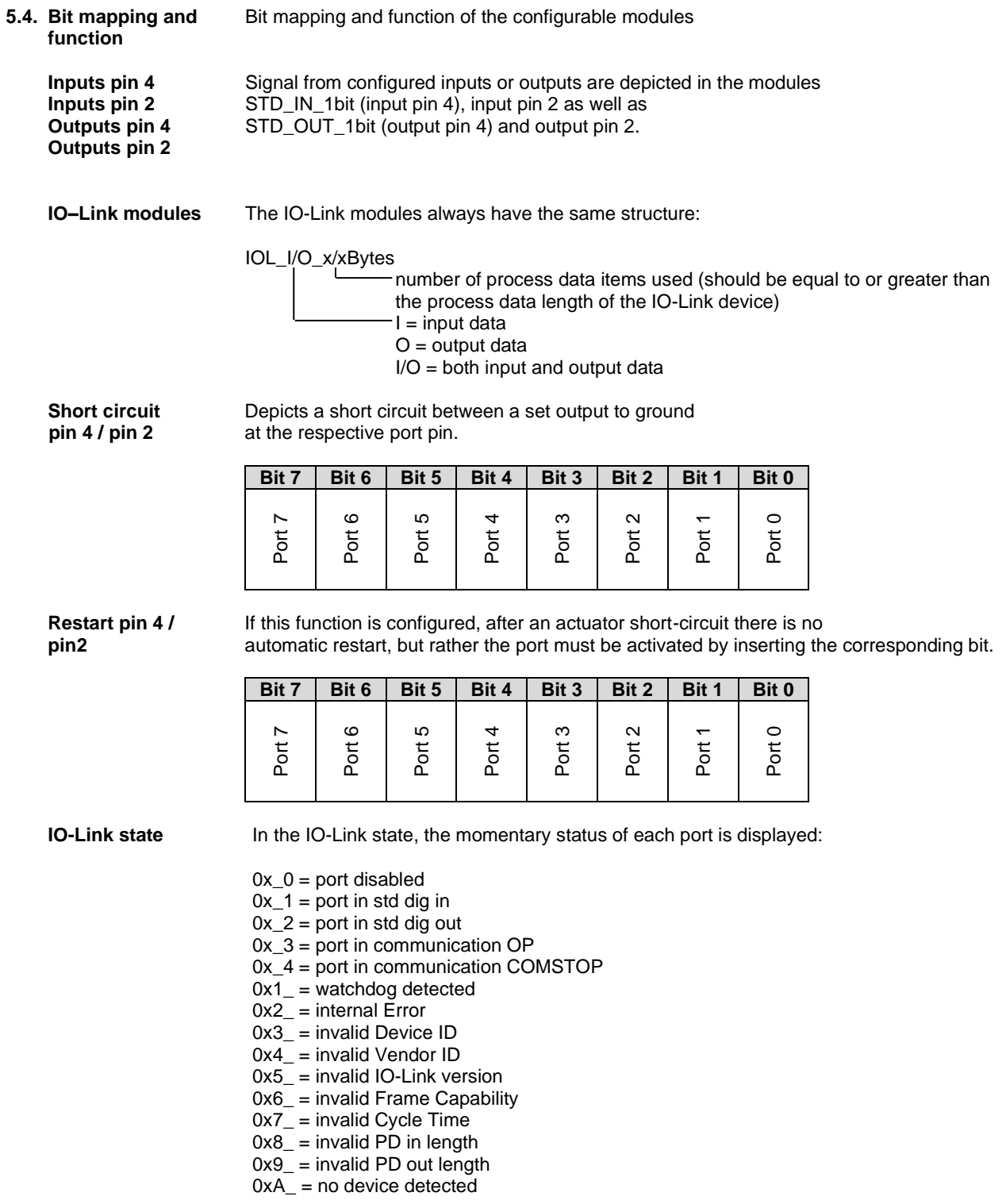

<span id="page-20-0"></span>

**Sensor short circuit** Feedback as to the port at which a sensor supply short circuit is pending.

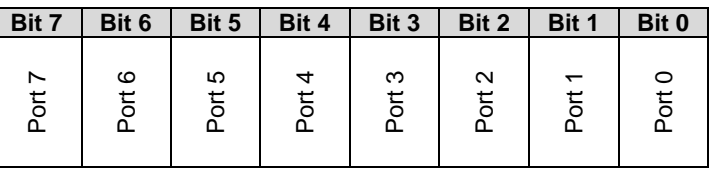

<span id="page-20-1"></span>**Display LED** Display functions

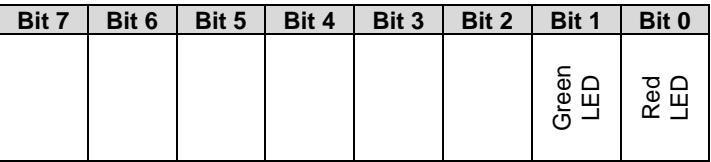

#### <span id="page-21-0"></span>**5.5. Startup** In the startup, the IO-Link ports and outputs can be pre-configured. The configuration parameters are described in more detail in "Configuration without ESI". The entries are transferred when the configuration is overwritten

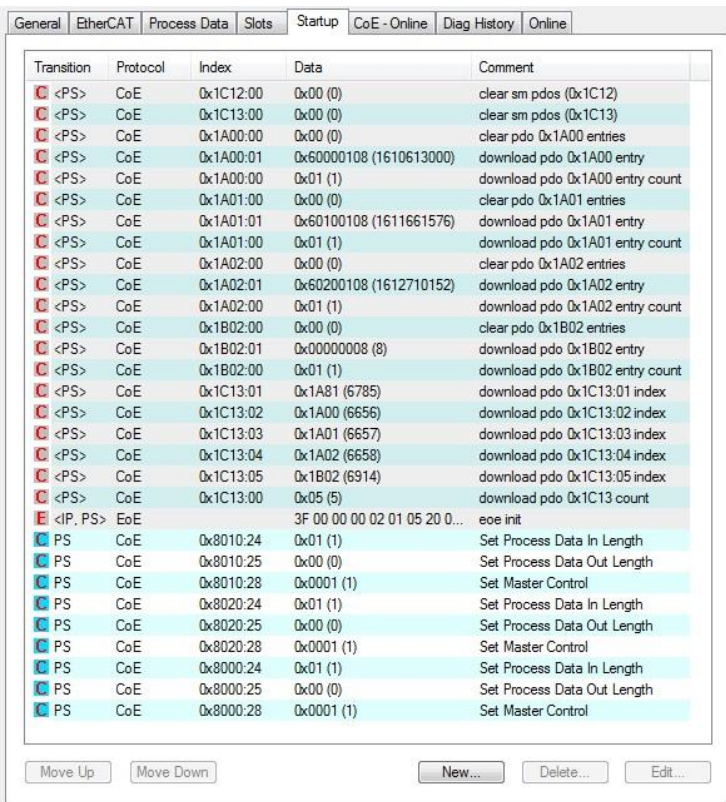

#### <span id="page-21-1"></span>**Configuration of the modules**

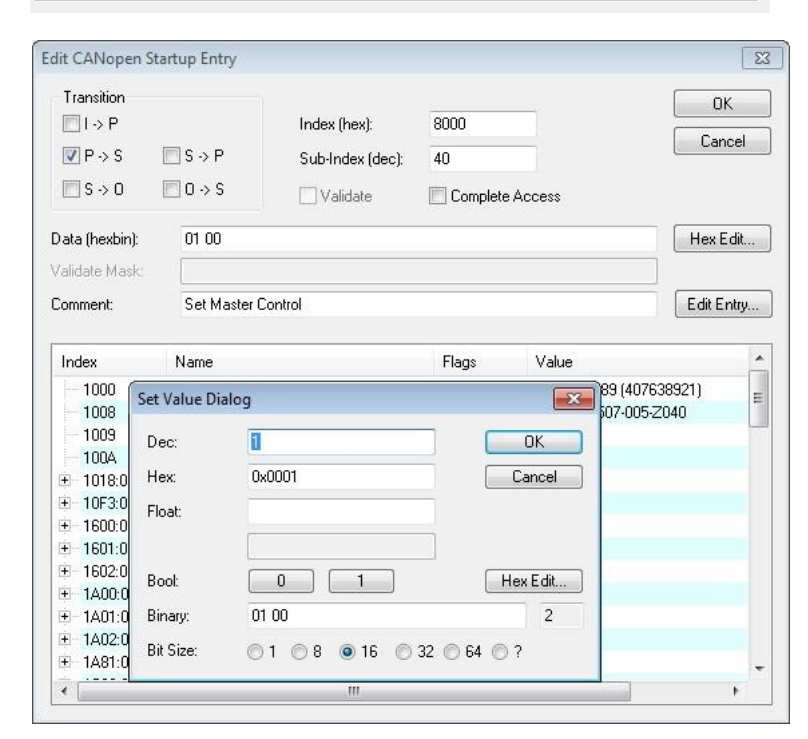

<span id="page-22-1"></span><span id="page-22-0"></span>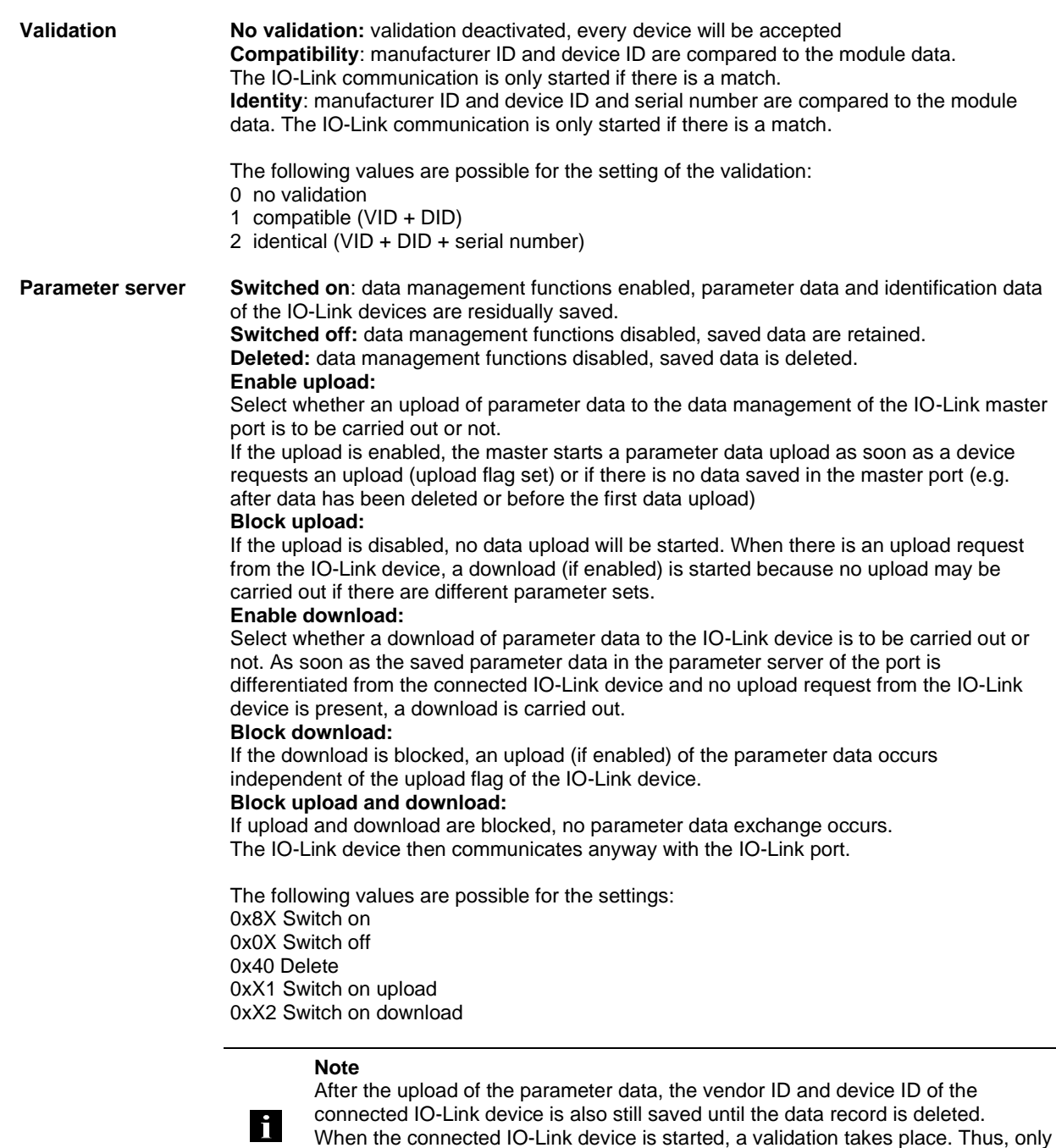

an IO-Link device of the same type can be used for the data management. To use an IO-Link device of a different type, the contents of the parameter server must be deleted.

<span id="page-23-4"></span><span id="page-23-3"></span><span id="page-23-2"></span><span id="page-23-1"></span><span id="page-23-0"></span>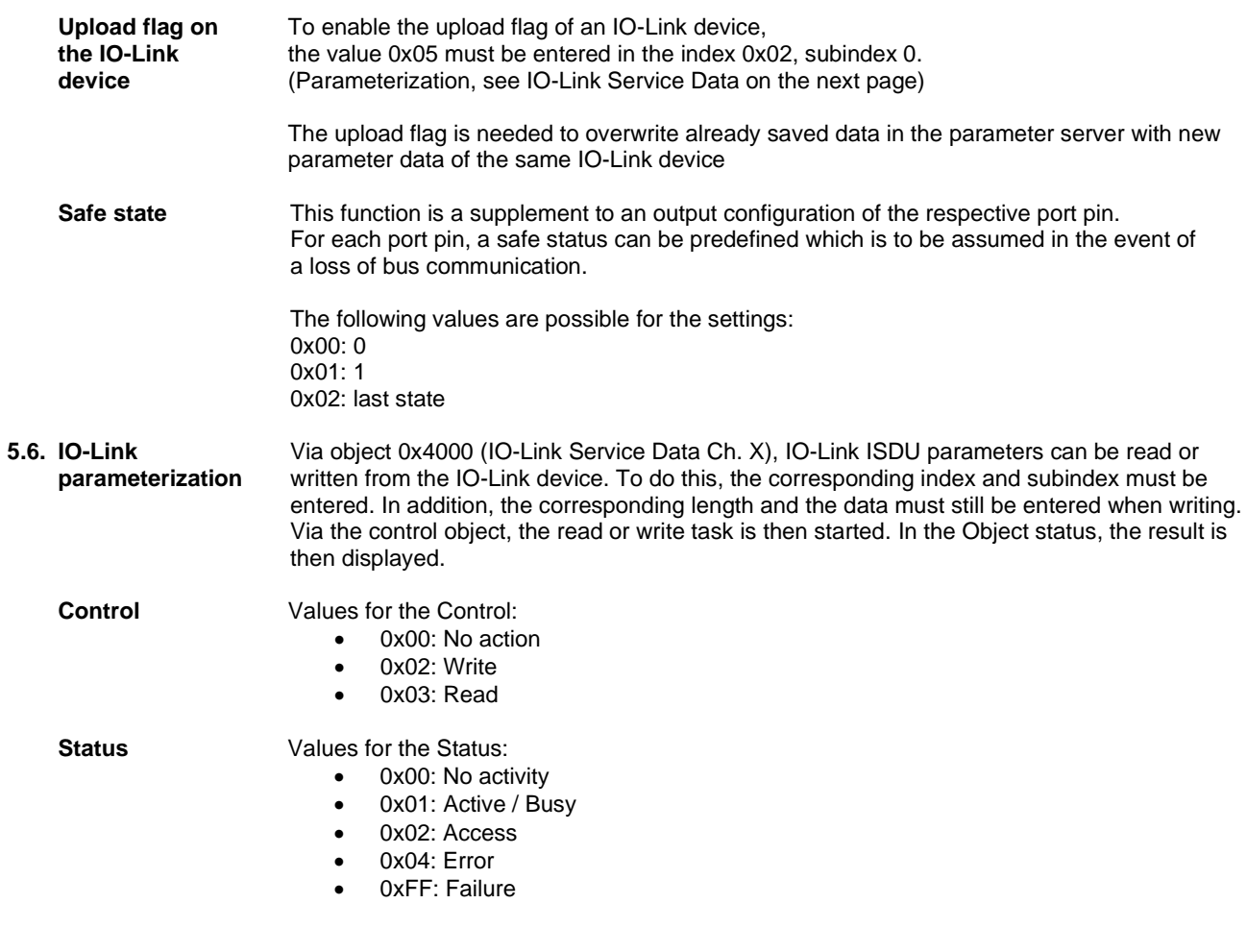

<span id="page-24-0"></span>**Example - CoE setting**

A short example shows how Index 0x40 for a SmartLight (Mode) is changed.

- 1. Select mode
	- 2. CoE Open Online
	- 3. Set CoE
		- a. Under Advanced ….set to Online
		- b. Enable Auto Update

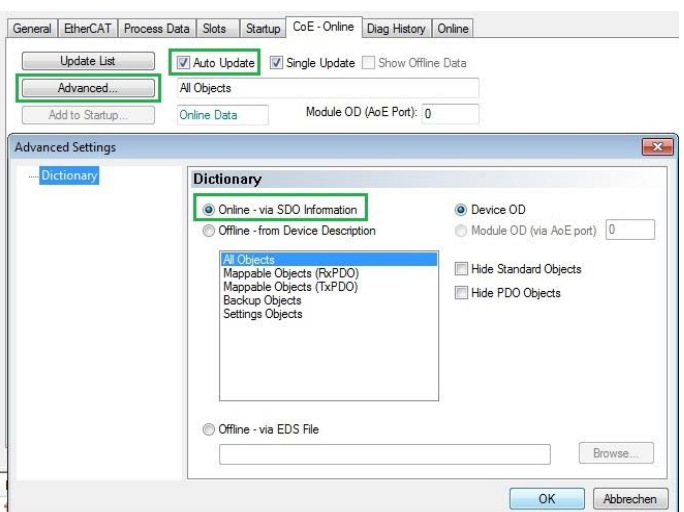

- 
- <span id="page-24-1"></span>**Example - Read** 4. In Port select 4030:0 (here Channel 4)
	- 5. First read the index, i.e. double-click 4030:03 and specify the respective index - 0x0040 (64)
	- 6. Now in Control write command 0x03

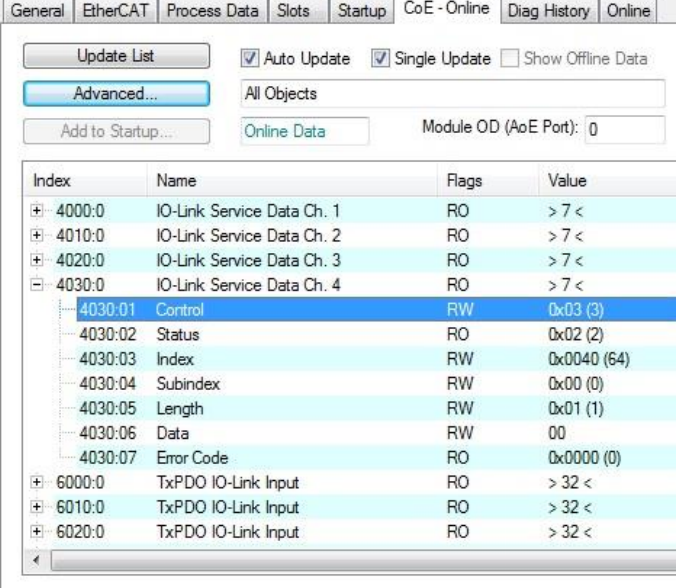

7. Then the contents of the index is read and displayed in Data.

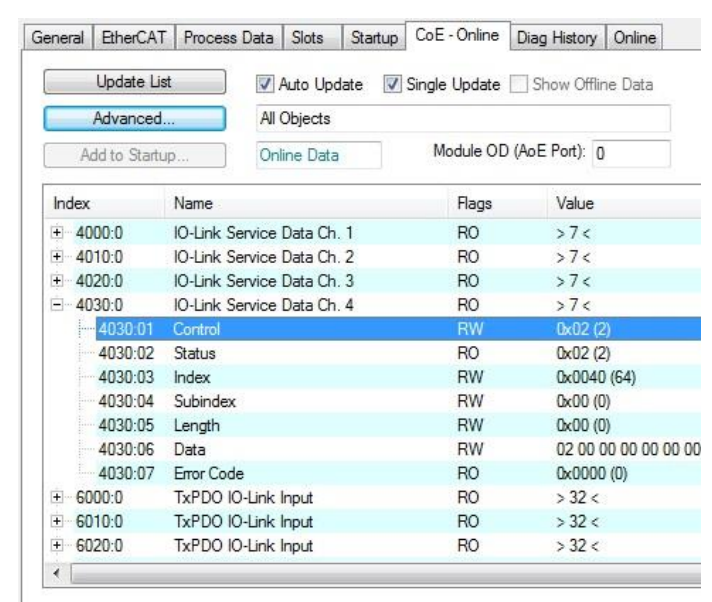

<span id="page-25-0"></span>**Example - Write** 8. To write, change the data, specify the length and use the command 0x02.

9. The data are written and the parameters changed in the device.

#### <span id="page-26-0"></span>**5.7. Preparation for the webserver**

<span id="page-26-1"></span>**EoE Setup** To access the web server of the module BNI ECT-508, access via EoE (Ethernet over EtherCAT) must first be configured.

For this purpose, the "Advanced Settings" menu must be opened.

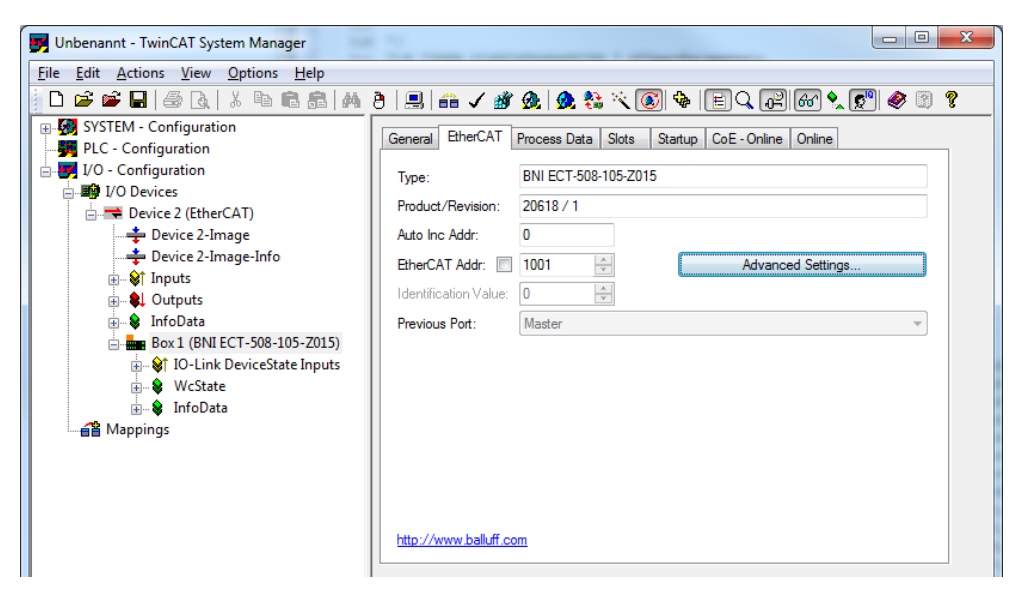

A valid DNS name must be entered first and then a valid IP address.

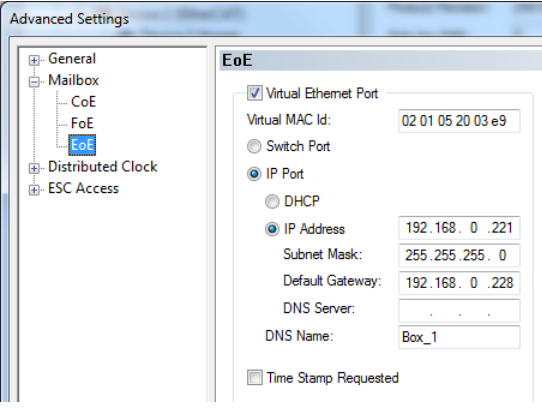

<span id="page-27-1"></span><span id="page-27-0"></span>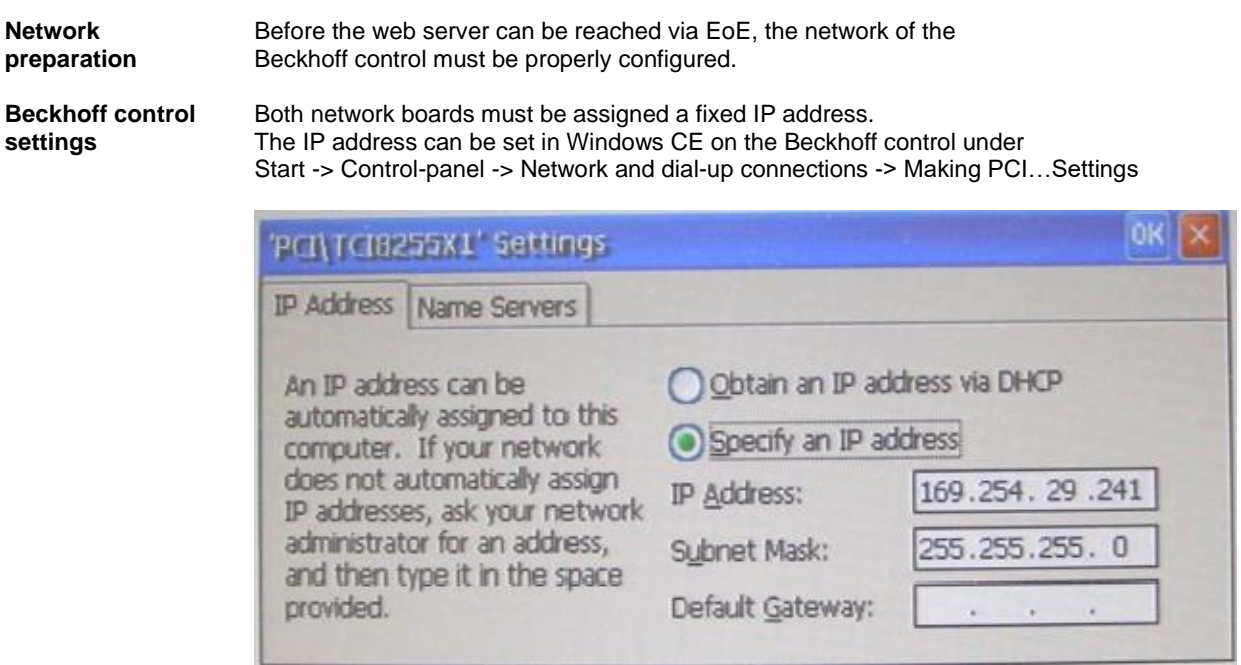

Next, the IP routing must be enabled under Start -> Control Panel -> Beckhoff CX Configuration Tool

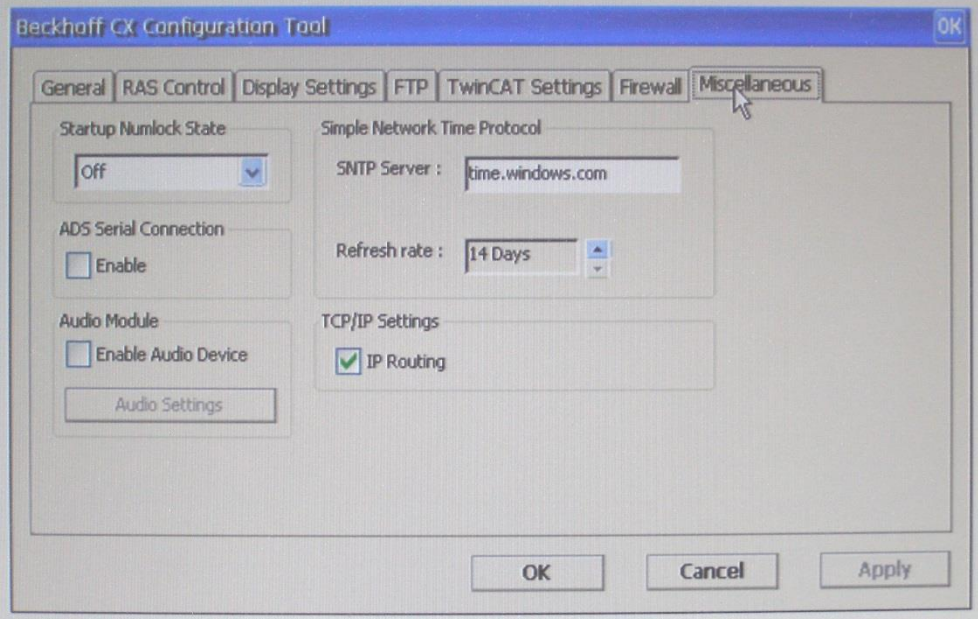

#### <span id="page-27-2"></span>**EOE and PC networks**

In the EOE settings in Twincat, the IP address of the second network board of the Beckhoff control must be entered as the default gateway.

The IP address of the first network board of the Beckhoff control must be entered as the default gateway for the network configuration of the PC.

Index Sub-

**index**

#### <span id="page-28-0"></span>**6 Object list**

- <span id="page-28-1"></span>**6.1. Input Process Data (Pin 2) Ch. x (0x2000 – 0x2FFF)**
- <span id="page-28-2"></span>**6.2. Input Process Data (Pin 4) Ch. x (0x2000 – 0x2FFF)**
- <span id="page-28-3"></span>**6.3. Additional IO-Link Configuration Data (Pin 4) Ch. x (0x2000 – 0x2FFF)**
- <span id="page-28-4"></span>**6.4. Additional IO Configuration Data (Pin 2) Ch. x (0x2000 – 0x2FFF)**
- <span id="page-28-5"></span>**6.5. Display LEDs (0x2A01)**
- <span id="page-28-6"></span>**6.6. Module status (0x2A02)**

**Data Ch. x** 

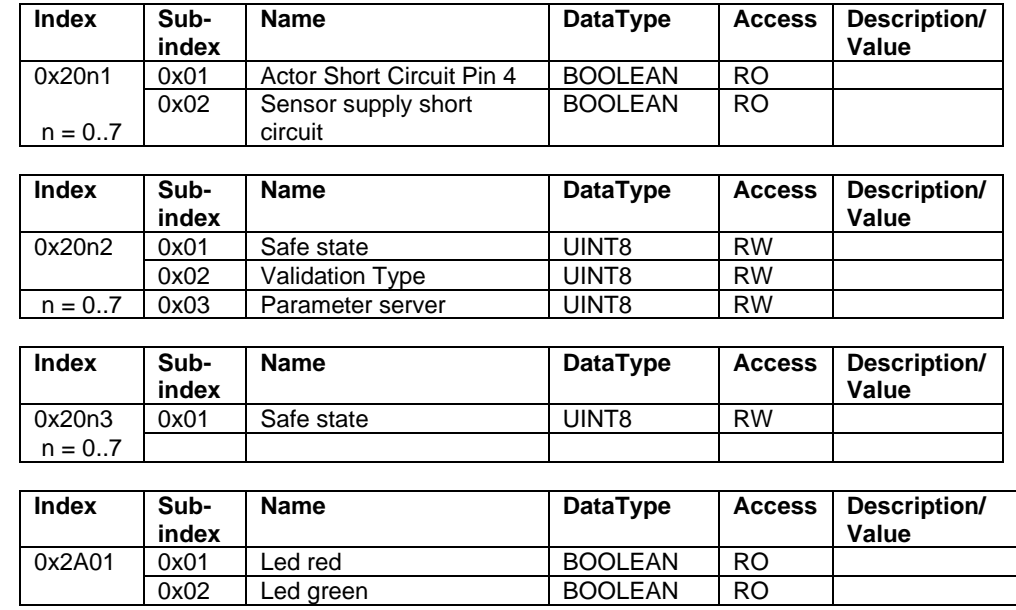

0x20n0 0x01 Input pin 2 BOOLEAN RO  $n = 0.7$  0x02 | Actor Short Circuit Pin 2 | BOOLEAN | RO

**Name DataType Access Description/** 

**Value**

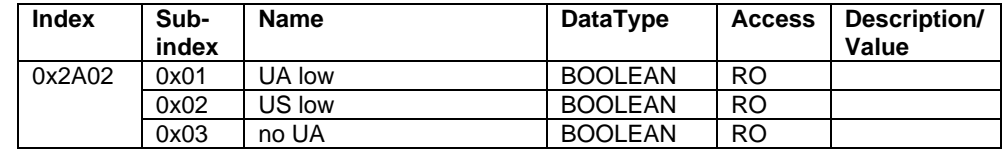

<span id="page-28-7"></span>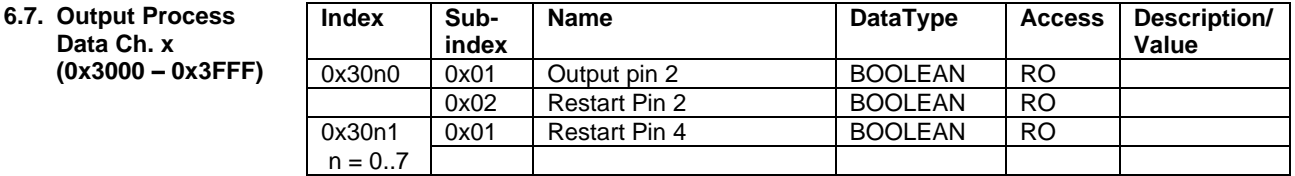

<span id="page-28-8"></span>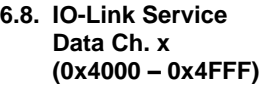

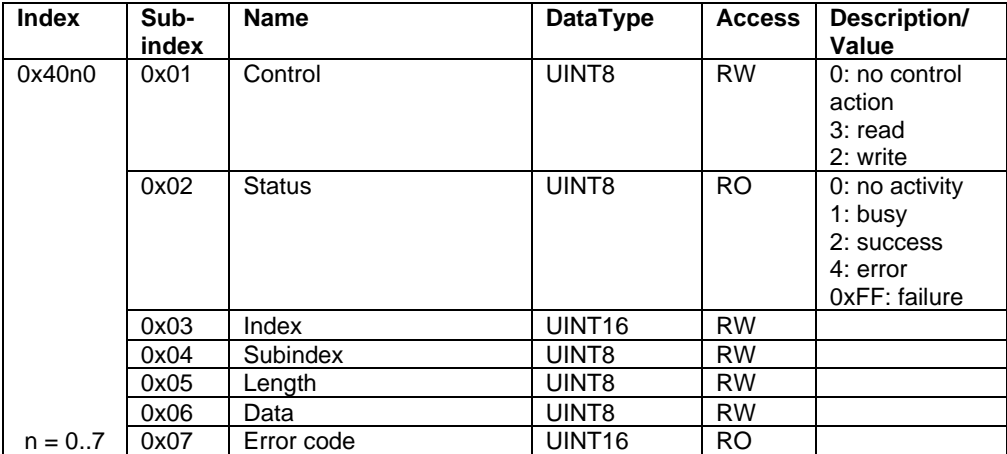

### **6 Object list**

<span id="page-29-1"></span><span id="page-29-0"></span>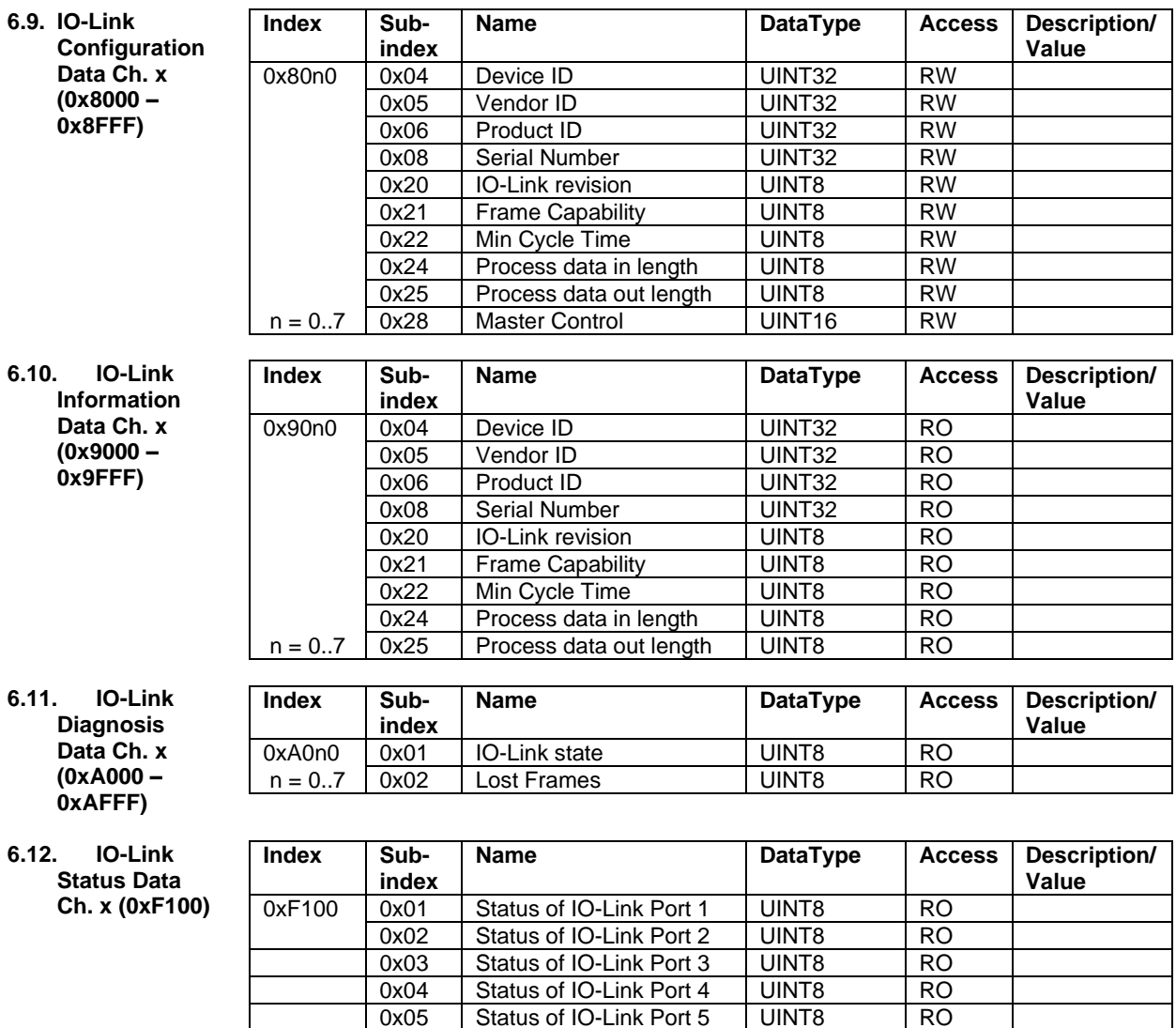

<span id="page-29-3"></span><span id="page-29-2"></span>0x05 | Status of IO-Link Port 5 | UINT8 | RO 0x06 | Status of IO-Link Port 6 | UINT8 | RO 0x07 | Status of IO-Link Port 7 | UINT8 | RO 0x08 | Status of IO-Link Port 8 | UINT8 | RO

#### **6 Object list**

<span id="page-30-2"></span><span id="page-30-1"></span><span id="page-30-0"></span>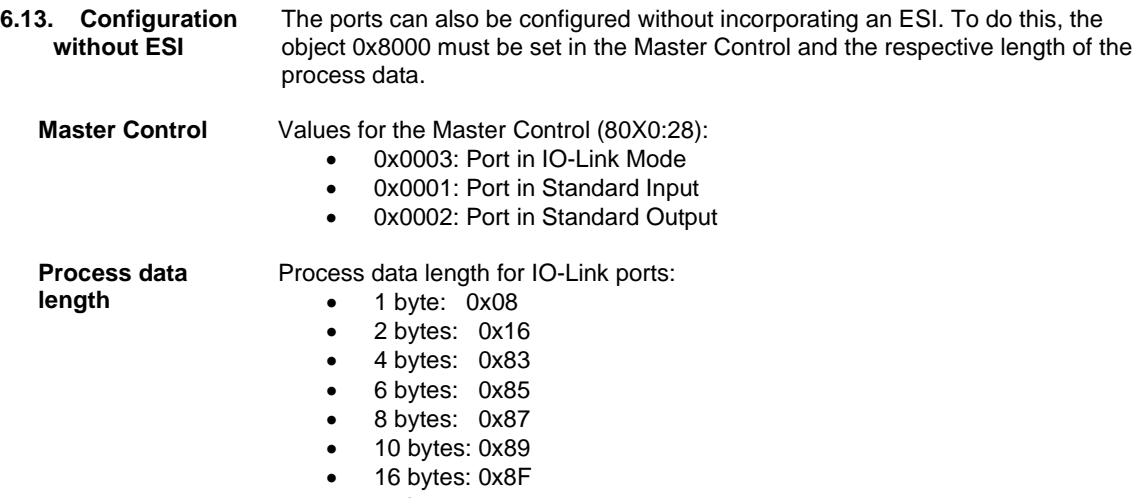

- 24 bytes: 0x97
- 32 bytes: 0x9F

Process data length for a standard input-/output port:

• 0x01

<span id="page-30-3"></span>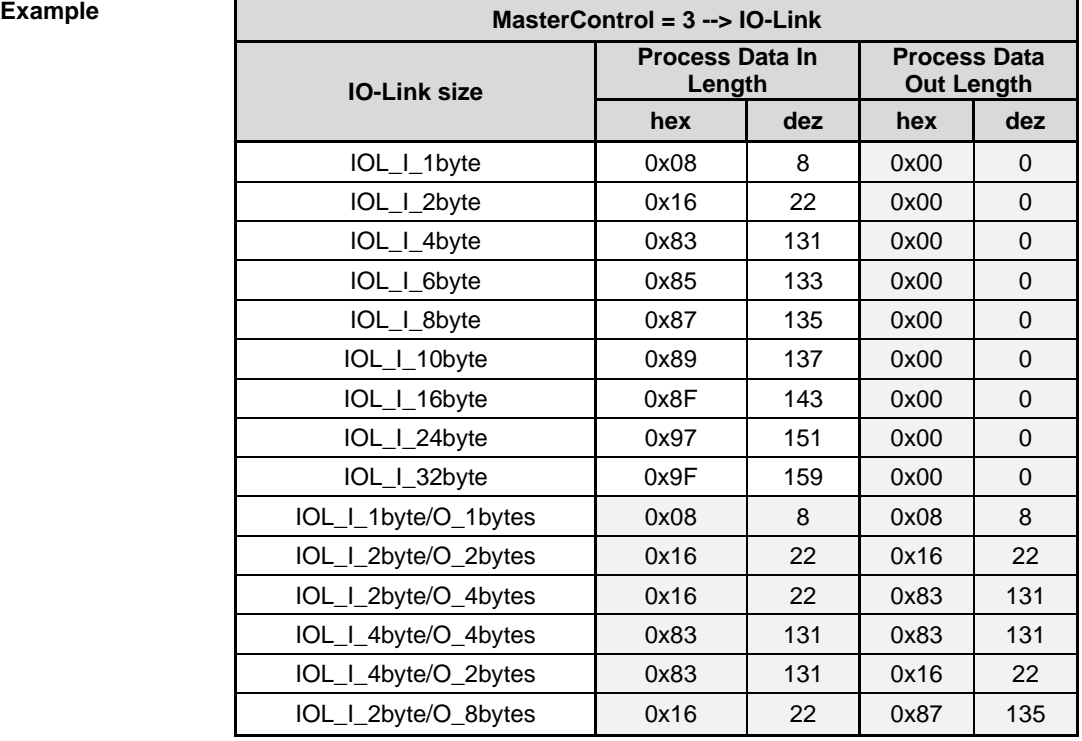

<span id="page-30-4"></span>**Screenshot / Startup / Configuration** In the startup configuration, this means that for port 6 in the IO link mode with 32 byte process data length for input and output, for example, As follows:

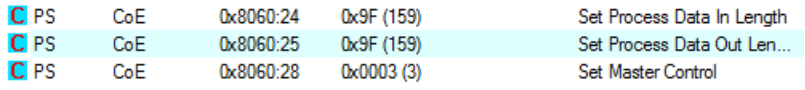

#### <span id="page-31-0"></span>**7 Display**

<span id="page-31-4"></span><span id="page-31-3"></span><span id="page-31-2"></span><span id="page-31-1"></span>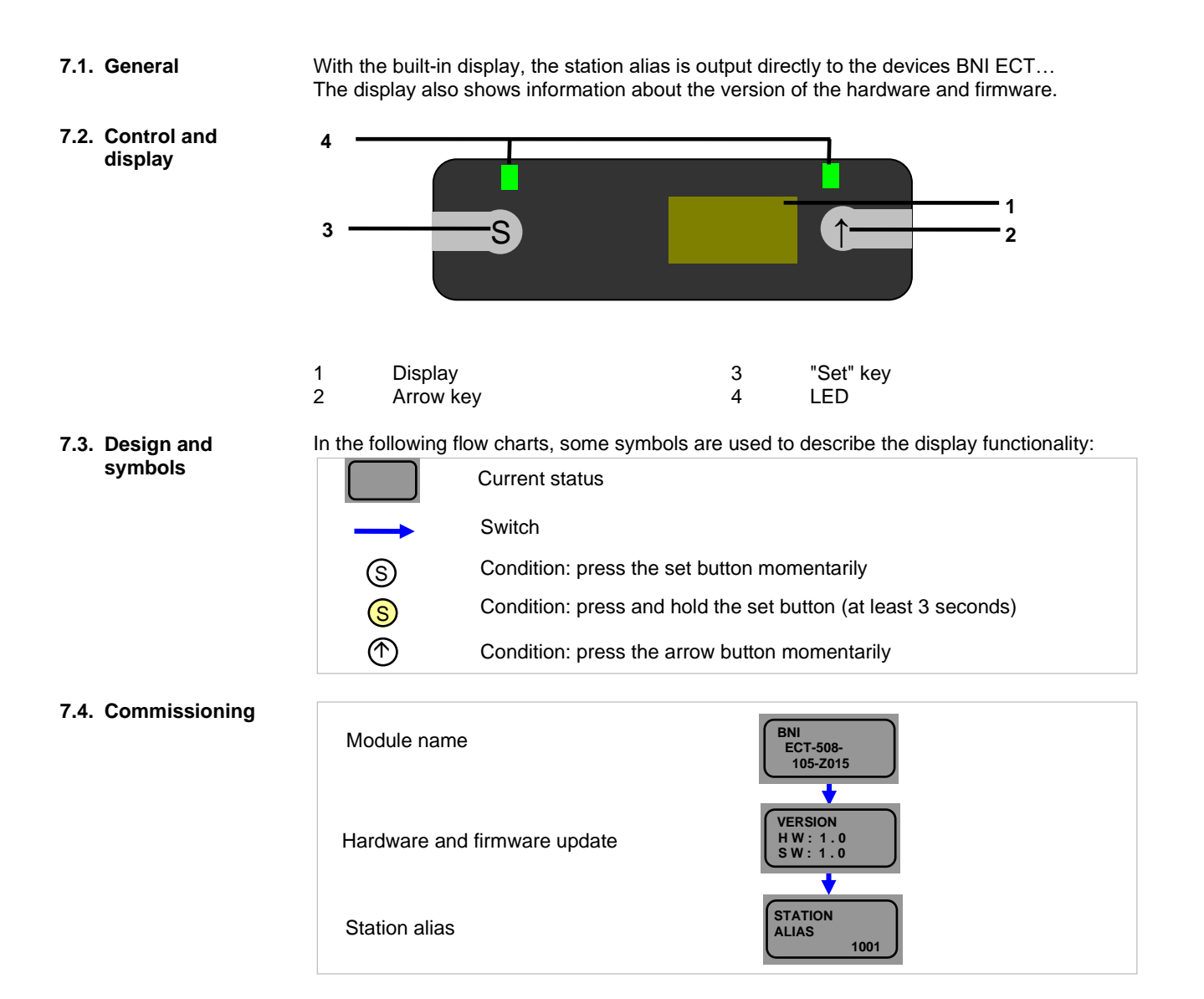

#### **7 Display**

#### <span id="page-32-0"></span>**7.5. Main Menu**

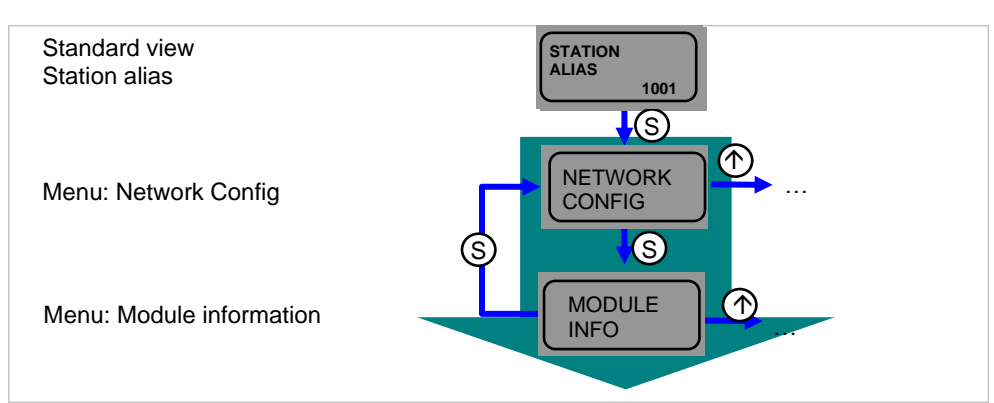

• Press the set key briefly to scroll through the main menu.<br>• Press the arrow key to open the menu Press the arrow key to open the menu.

#### <span id="page-32-1"></span>**7.6. Network Config**

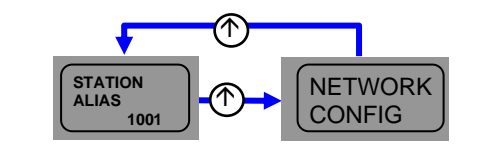

• In the Network Config menu, the station alias can be displayed

#### <span id="page-32-2"></span>**7.7. Module information**

<span id="page-32-3"></span>**7.8. General** 

**information**

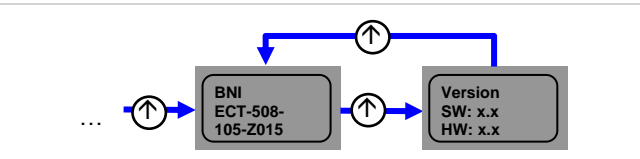

- Briefly pressing the arrow key allows scrolling via the "Module information" mention.
- The product name and the module version are displayed as information.
- If no key is pressed for 10 seconds, the view reverts to the standard display (station alias).
- The LED function of the display LEDs can be set in a user-specific manner by setting several bits in the configurable display LED module.

#### <span id="page-33-0"></span>**8 Webserver**

<span id="page-33-1"></span>**8.1. General Information** The BNI fieldbus module contains an integrated web server for retrieving detailed device information and for configuring the device.

To use the web interface you must first ensure that the module has been correctly integrated into your network. In addition the IP subnet of the BNI module must be accessible from the PC on which the browser is running. For the supported web browsers, please refer to the corresponding data sheet.

For open a connection with the web server, enter the IP address of the module in the address line of the browser. The homepage then appears with the essential device information.

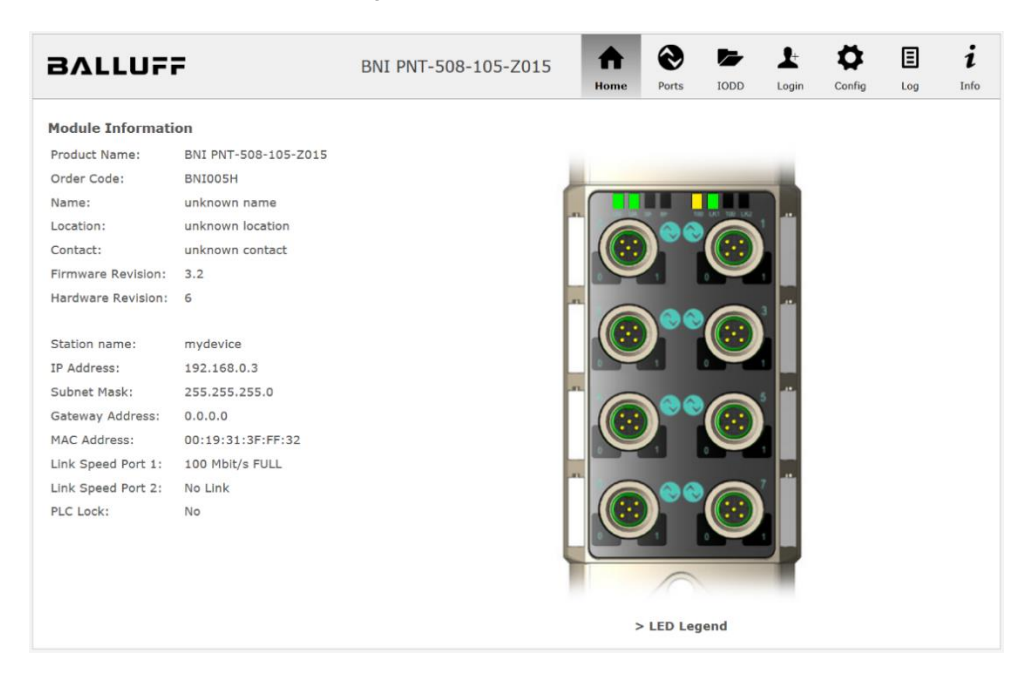

#### **8 Webserver**

<span id="page-34-0"></span>**8.2. Navigation / Info** The navigation bar is located in the upper area of the window, which allows you to switch between the various dialogs of the web interface. To do this click on the corresponding icon.

When the "Info" tab is selected the following overview appears:

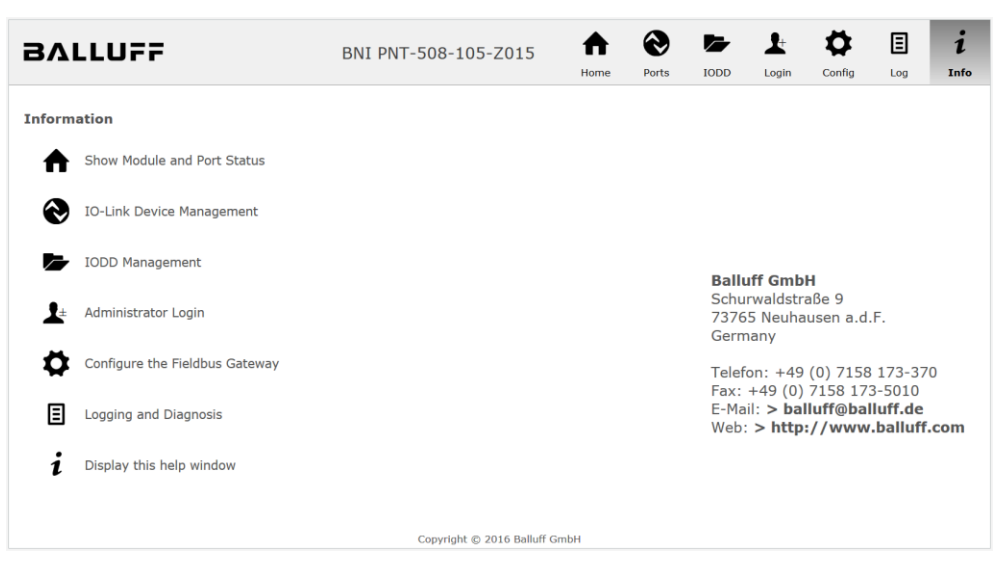

The "BALLUFF" logo at upper right links to the international Balluff homepage.

#### <span id="page-35-0"></span>**8.3. Login/Logout** To make configuration settings on the fieldbus module using the web interface, you must first log in. Functionalities which cannot be used without logging in are indicated by the grayed out buttons.

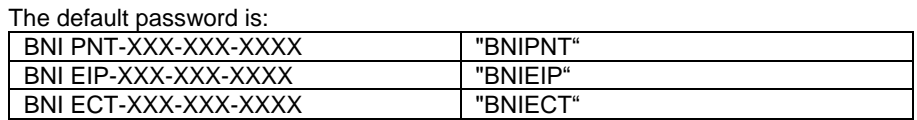

The password cannot be changed!

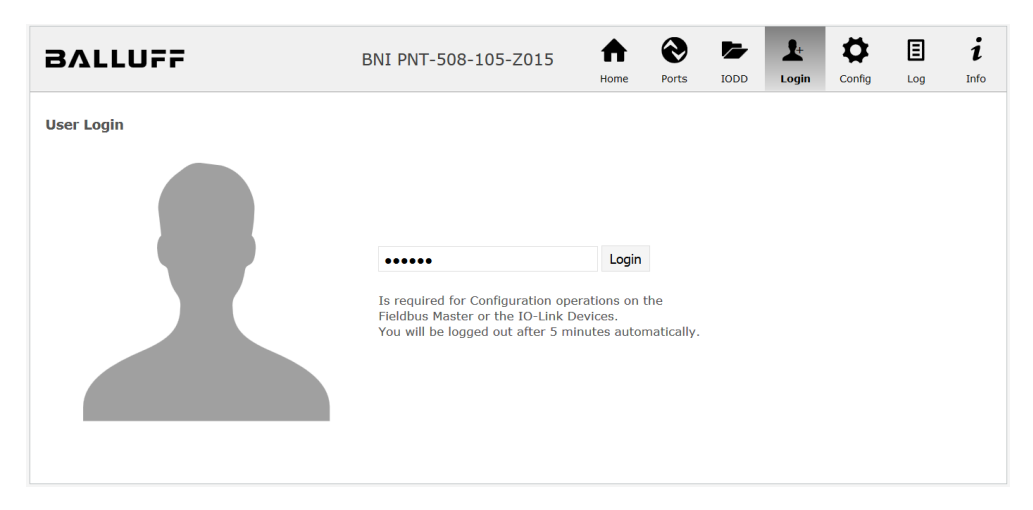

After successfully logging in the dialogs are shown as follows:

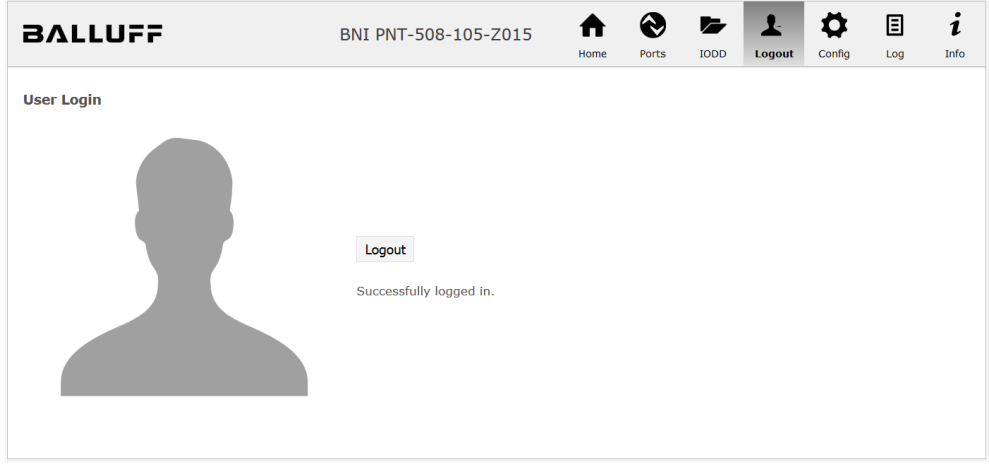

Use the "Logout" button to log out again. After 5 minutes of no interaction with the Webserver the user is automatically logged out.

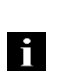

#### **Note**

For security reasons the fieldbus module shows only one login at a time with configuration access. Reading (without logging in) is however possible from multiple PCs at the same time on the fieldbus module.

#### **8 Webserver**

#### <span id="page-36-0"></span>**8.4. "Home" dialog** Under "Home" you are given the essential information about the fieldbus itself and its network activity. You are also shown whether the configuration block was enabled by the controller (PLC).

Information is also shown about the current process data and the status of the module via the corresponding LEDs. After selecting "LED Legend" a Help dialog appears which explains the meaning of the LEDs.

If an IO-Link device is connected to one of the configured IO-Link terminals, some of the device data will be displayed in addition to the module data in the form of a link. After selecting one of these links the corresponding device dialog is opened.

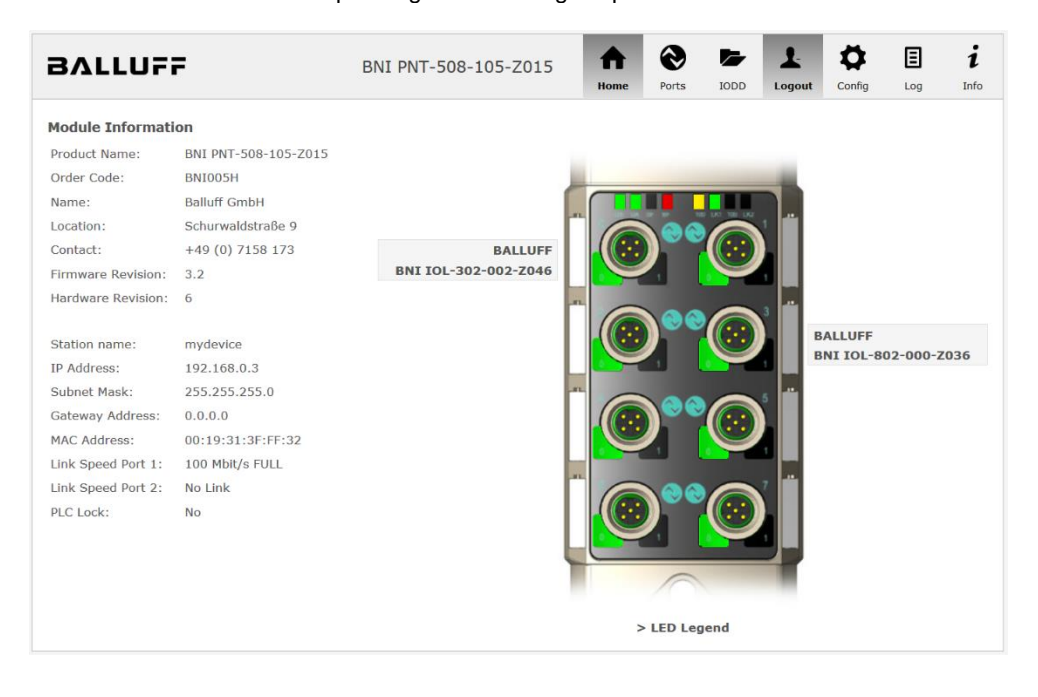

### PNT:

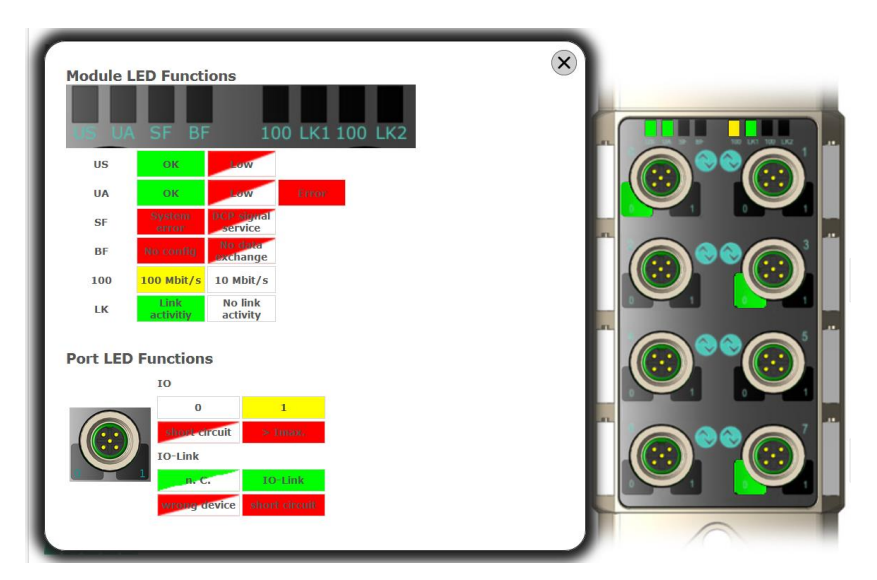

EIP:

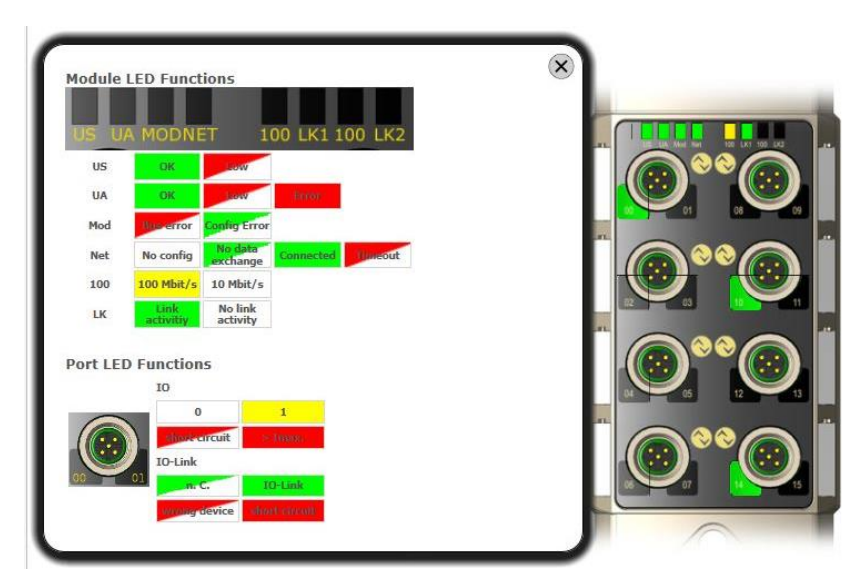

www.balluff.com **37** 

#### **8 Webserver**

<span id="page-38-0"></span>**8.5. "Ports" dialog** The "Ports" dialog displays information and process data for the connected IO-Link devices. Select the desired IO-Link Port in the image of the fieldbus module on the right side to see the device data.

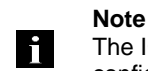

The IO-Link device data are only displayed if the port is also configured as an IO-Link port!

<span id="page-38-1"></span>**No appropriate IODD uploaded** It is possible to read and write the configuration parameters of the IO-Link device via the "Parameters" option. The parameter indexes and subindexes of the IO-Link device are described in the corresponding separate user's guide (and follow the IO-Link conventions).

Under "Events" you can see whether a diagnostic event from the IO-Link device exists.

Under "Parameter Server Content" you can view the content of the parameter server if parameter data is stored on the parameter server.

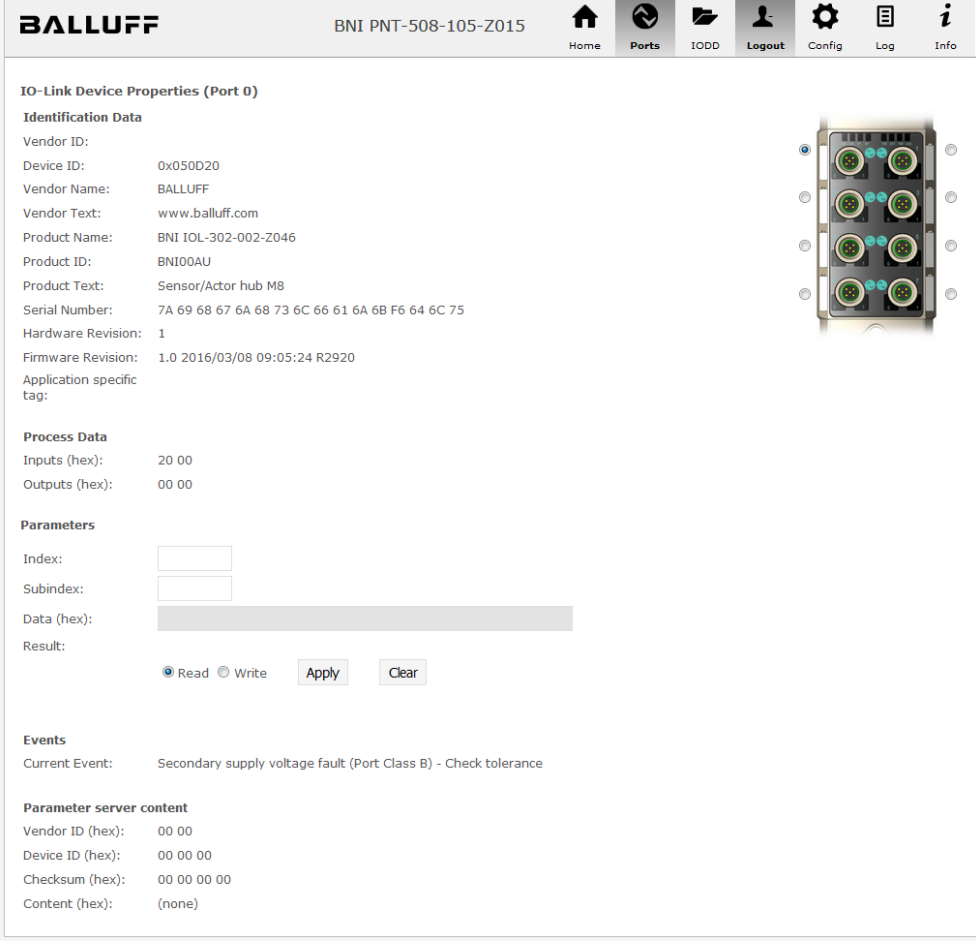

"Ports" dialog with direct parameter access

#### **8 Webserver**

<span id="page-39-0"></span>**Appropriate IODD uploaded** If an IODD appropriate to the IO-Link device connected to the currently selected port has been uploaded (see "Dialog "IODD"), the normal dialog for "Process Data" and "Parameters" is not displayed, but rather an expanded dialog.

Information from the IODD of the device is used so that the data can be better understood.

Thus in the following screenshot not only are the input data of the distance sensor displayed as a hex number, but also interpreted and labeled under "Input". Since the sensor has no parameters, none are displayed.

| <b>BALLUFF</b>                            |                                 | BNI PNT-508-105-Z015 | Home | <b>Ports</b> | <b>IODD</b> | Logout      | Config | 目<br>Log | $\mathbf{1}$<br>Info |
|-------------------------------------------|---------------------------------|----------------------|------|--------------|-------------|-------------|--------|----------|----------------------|
|                                           |                                 |                      |      |              |             |             |        |          |                      |
| <b>IO-Link Device Properties (Port 2)</b> |                                 |                      |      |              |             |             |        |          |                      |
| <b>Identification Data</b>                |                                 |                      |      |              |             |             |        |          |                      |
| Vendor ID:                                | 0x0378                          |                      |      |              |             |             |        |          |                      |
| Device ID:                                | 0x020101                        |                      |      |              |             |             |        |          |                      |
| Vendor Name:                              | <b>BALLUFF</b>                  |                      |      |              |             |             |        |          |                      |
| Vendor Text:                              | www.balluff.com                 |                      |      |              |             |             | o      |          |                      |
| Product Name:                             | BAW M18MI-BLC50B-S04G           |                      |      |              |             |             |        |          |                      |
| Product ID:                               | 153938                          |                      |      |              |             |             |        |          |                      |
| Product Text:                             | Inductive distance sensor, 15mm |                      |      |              |             |             |        |          |                      |
| Serial Number:                            |                                 |                      |      |              |             |             |        |          |                      |
| Hardware Revision: 1.00                   |                                 |                      |      |              |             |             |        |          |                      |
| Firmware Revision: 1.01                   |                                 |                      |      |              |             |             |        |          |                      |
| <b>Application specific</b><br>tag:       |                                 |                      |      |              |             |             |        |          |                      |
| <b>Process Data</b>                       |                                 |                      |      |              |             |             |        |          |                      |
| Inputs (hex):                             | 00 03 FF                        |                      |      |              |             |             |        |          |                      |
| Outputs (hex):                            | no outputs                      |                      |      |              |             |             |        |          |                      |
|                                           |                                 |                      |      |              |             |             |        |          |                      |
|                                           |                                 |                      |      |              |             |             |        |          |                      |
| <b>Input</b>                              |                                 |                      |      |              |             |             |        |          |                      |
| Distance absolute                         |                                 |                      |      |              |             | 1023        |        |          |                      |
| <b>Reserved bits</b>                      |                                 |                      |      |              |             | $\mathbf 0$ |        |          |                      |
|                                           |                                 |                      |      |              |             |             |        |          |                      |
| <b>Events</b>                             |                                 |                      |      |              |             |             |        |          |                      |
| <b>Current Event:</b>                     | no Event                        |                      |      |              |             |             |        |          |                      |
| <b>Parameter server content</b>           |                                 |                      |      |              |             |             |        |          |                      |
| Vendor ID (hex):                          | 00 00                           |                      |      |              |             |             |        |          |                      |
| Device ID (hex):                          | 00 00 00                        |                      |      |              |             |             |        |          |                      |
| Checksum (hex):                           | 00 00 00 00                     |                      |      |              |             |             |        |          |                      |
| Content (hex):                            | (none)                          |                      |      |              |             |             |        |          |                      |
|                                           |                                 |                      |      |              |             |             |        |          |                      |

Dialog "Ports": IODD interpretation and device image

j.

#### **8 Webserver**

If the IODD of the IO-Link device on the currently selected port has parameters, these are shown in table format (see following screenshot). In this example the parameters for the Balluff Smart Light are shown.

The Smart Light is a signal light which can be used in three different modes. These modes can be set using an IO-Link parameter. The parameter values and associated texts are stored in the IODD.

This means "Operation Mode" can be read out and displayed ("Read" and "Read All" buttons) or written to the device ("Write" button).

If subindexes have no buttons they cannot be individually processed but rather only the entire index at once.

**Note** Each changed value must be individually written by clicking on the "Write" button!

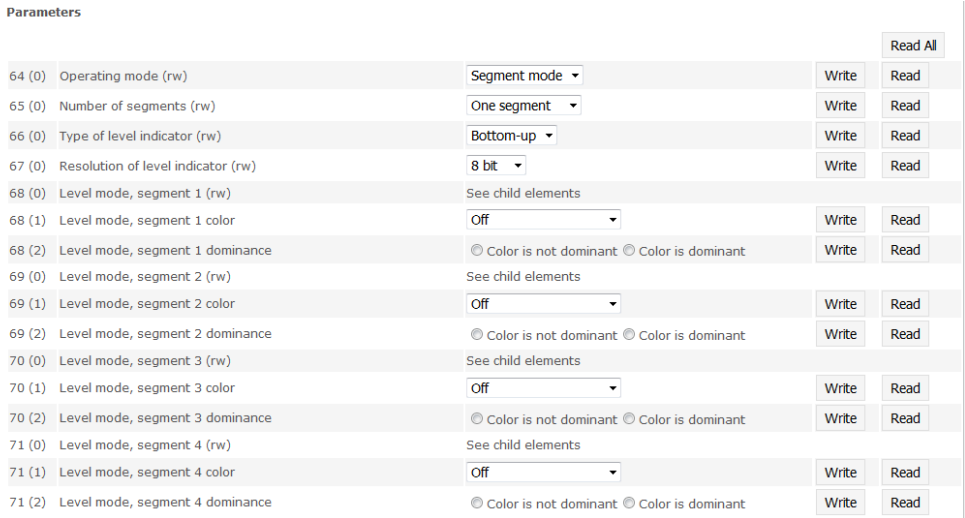

"Ports" dialog: Parameter list of an IO-Link device with uploaded IODD

<span id="page-41-0"></span>**8.6. "IODD" dialog** Using this dialog you can transfer IODDs (device description files for IO-Link devices) and the associated device images to the fieldbus module, so that a detailed representation of the connected IO-Link devices in the "Ports" dialog is possible.

> When IO-Link devices are connected and IO-Link ports are activated, the dialog shows a table with information about the IO-Link devices.

> The fieldbus module file system supports only device names in "8+3" format, i.e. with a restricted name length. Since IODD files are generally published with a long file name, these must be renamed and given a shorter naming scheme on the PC before uploading to the fieldbus module.

> For this a help setting is provided in the dialog, with the associated required IODD file name for the currently connected IO-Link devices shown in the bottom section of the list (column IODD Filename).

> Image files without IODD can also be uploaded; the images are still displayed in the "Ports" dialog.

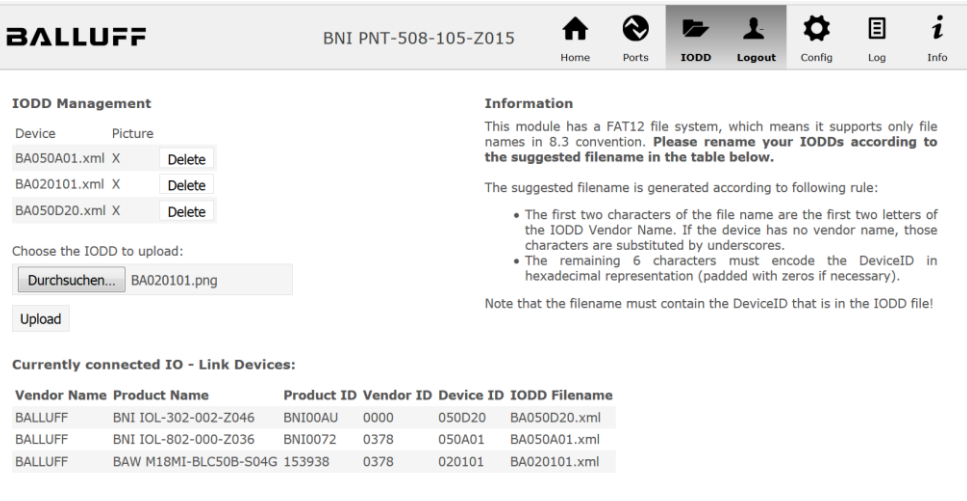

Using the "Delete" button you can delete IODDs and device images from the fieldbus when needed.

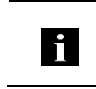

**Note**

Before selecting the IODD it must be renamed on the PC to the file name which is shown in the table in the "IODD Filename" column!

#### **8 Webserver**

<span id="page-42-0"></span>**8.7. "Config" dialog** The configuration page enables configuration of the module. You can change both the module information texts and the port configuration. The "Set Ports" action is not permanently stored in the device and is lost after the next reboot or reset.

PNT / ECT:

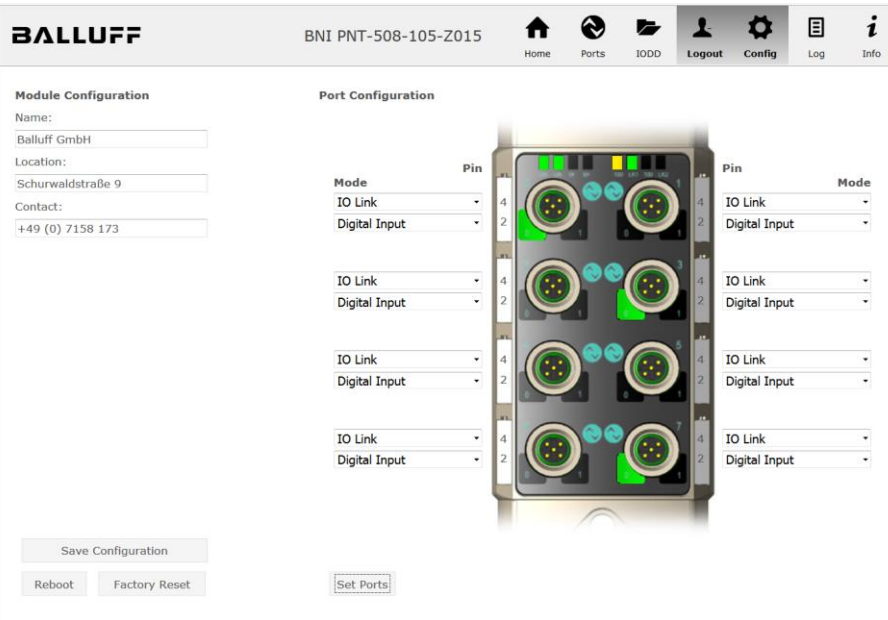

#### 圓 i  $\bullet$ **b**  $\mathbf{r}$ O ₳ **BALLUFF** BNI EIP-508-105-Z015 .<br>Info Module Configuration Port Configuration Name-Balluff GmbH Location:  $P<sub>in</sub>$ **Pin** Schurwaldstraße 9 Mode Mode **IO Link** Digital Input/Output  $\overline{\mathsf{v}}$ Contact: Digital Input/Output  $\overline{\mathbf{v}}$ Digital Input/Output  $\overline{\phantom{0}}$  $+49(0)7158173$ O DHCP Client Digital Input/Output  $\ddot{\phantom{0}}$  $101$ ink  $\overline{\mathsf{v}}$  $\odot$  Static IP Digital Input/Output  $\overline{\phantom{0}}$ Digital Input/Output  $\overline{\mathbf{v}}$ IP Address: 192 .168 .0 .159 Digital Input/Output Subnet Mask:  $\overline{\mathbf{v}}$ Digital Input/Output  $\checkmark$  $\overline{\mathbf{v}}$ Digital Input/Output Digital Input/Output  $255$  .  $255$  .  $255$  . 0 Gateway Address:  $192$   $168$   $0$   $1$ Digital Input/Output **IO Link**  $\overline{\mathbf{v}}$  $\overline{\bigcirc}$  Factory IP  $\overline{\phantom{0}}$ Digital Input/Output Digital Input/Output IP Address: 192.168.1.1 Subnet Mask: 255.255.255.0 Gateway Address: 192.168.1.1 In order to change the IP adress,<br>it's necessary to reboot the module<br>after saving the configuration. Save Configuration Reboot Factory Reset Set Ports

EIP:

The parameter set "Module Configuration" on the left side is used by clicking "Save Configuration" and permanently stored in the device.

The "Reboot" button reboots the device as if the power to the module had been turned off and on again.

Clicking on "Factory Reset" deletes the configuration and log files saved in the device and then performs a reboot, so that the device is restored to the default factory configuration as on delivery.

#### **8 Webserver**

<span id="page-44-0"></span>**8.8. "Log" dialog** This dialog provides general service information about the device as well as a logging function.

> The upper table (see screenshot below) contains important information for all service inquiries.

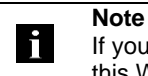

If you have a detailed question about a specific situation, send us a screenshot of this Web site or print the site as a PDF.

Logging shows events which have occurred in chronological order. This provides a tool for detailed troubleshooting in equipment.

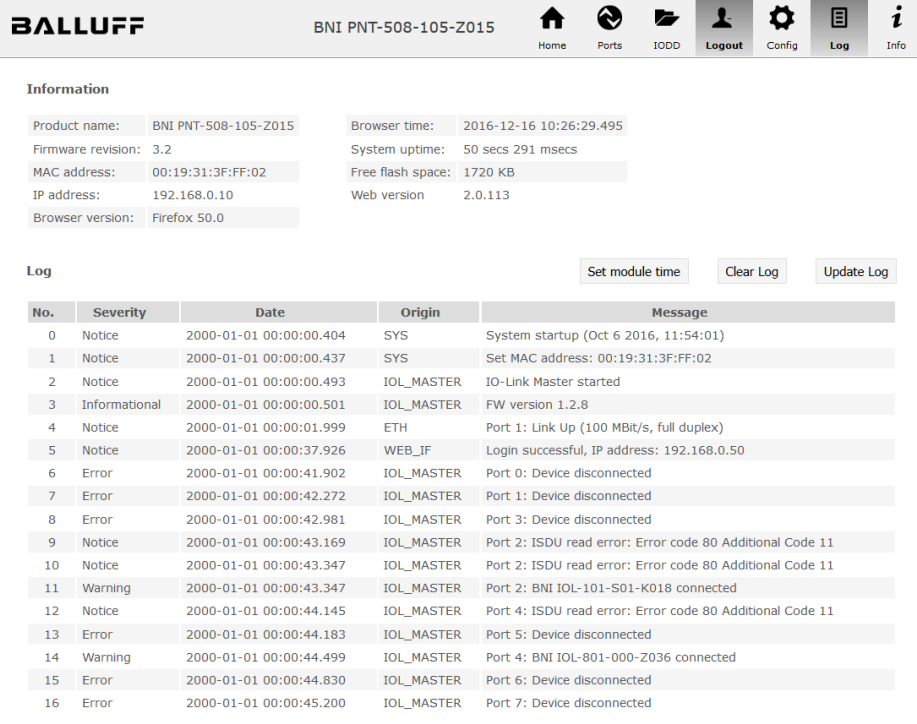

Events are classified using the "**Severity**" column:

#### **Internal Error** (Emergency, Alert, Critical)

 $\rightarrow$  The fieldbus module has detected a fault in itself (hardware or software) which should not occur during normal operation. If this happens, the module must be serviced or replaced.

#### **External Error** (Error, Warning)

 $\rightarrow$  The fieldbus module has detected what may be a non-permissible event which is affecting the module from the outside. The system may require troubleshooting.

#### **Event** (Informational, Notice)

The fieldbus module has detected an important normal operating event and reports it. These may include for example configuration actions over the web interface and other configuration interfaces which are also recorded.

Clicking on "Set Module Time" sends the current browser time to the fieldbus module but does not permanently store it. After a reset, reboot or loss of power the time begins to run again from the year 2000.

Clicking on "Update Log" refreshes the display, and "Clear Log" deletes all entries. The log entries are stored in a ring buffer.

## <span id="page-46-0"></span>**9 Appendix**

<span id="page-46-2"></span><span id="page-46-1"></span>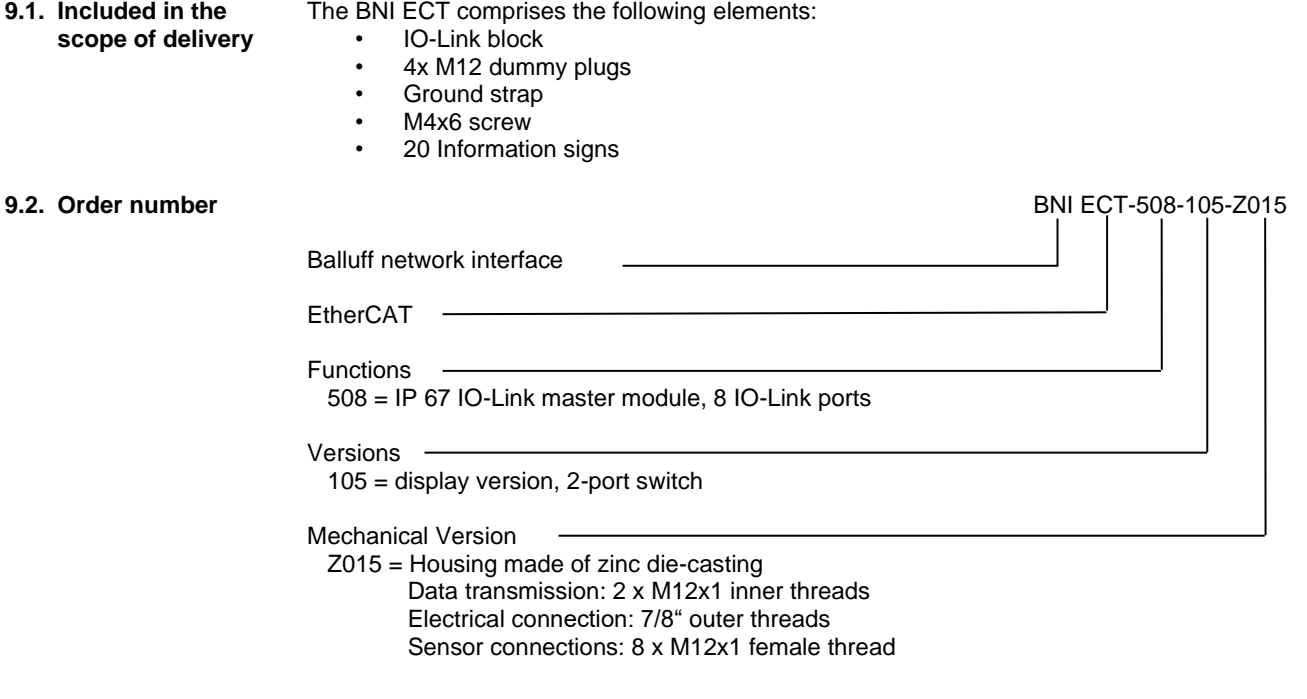

<span id="page-46-3"></span>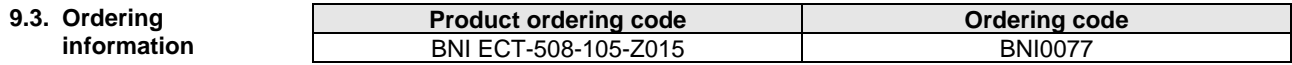

# **www.balluff.com**

 $\frac{1}{2}$  and  $\frac{1}{2}$  and  $\frac{1}{2}$  a Balluff GmbH Schurwaldstrasse 9 73765 Neuhausen a.d.F. Deutschland Tel. +49 7158 173 - 0 Fax +49 7158 5010 balluff@balluff.de